# Käyttöopas

© Copyright 2015 HP Development Company, L.P.

Bluetooth on omistajansa tavaramerkki, jota Hewlett-Packard Company käyttää lisenssillä. Corel on Corel Corporationin tai Corel Corporation Limitedin rekisteröityjä tavaramerkki. Lisätietoja DTS-patenteista saat osoitteesta [http://patents.dts.com.](http://patents.dts.com) Valmistettu DTS Licensing Limitedin lisenssillä. DTS, symboli ja DTS ja symboli yhdessä ovat rekisteröityjä tavaramerkkejä ja DTS Sound+ on DTS Inc:n tavaramerkki, © DTS, Inc. Kaikki oikeudet pidätetään. ENERGY STAR on Yhdysvaltain hallinnon rekisteröity tavaramerkki. @ 2012 Google Inc. Kaikki oikeudet pidätetään. Google ja Google Play ovat Google Inc:n tavaramerkkejä. SD-logo on omistajansa tavaramerkki.

Tässä olevat tiedot voivat muuttua ilman ennakkoilmoitusta. Ainoat HP:n tuotteita ja palveluja koskevat takuut mainitaan erikseen kyseisten tuotteiden ja palveluiden mukana toimitettavissa takuuehdoissa. Tässä aineistossa olevat tiedot eivät oikeuta lisätakuisiin. HP ei vastaa tässä esiintyvistä mahdollisista teknisistä tai toimituksellisista virheistä tai puutteista.

Ensimmäinen painos: huhtikuu 2015

Asiakirjan osanumero: 818960-351

#### Tuotetta koskeva ilmoitus

Tässä oppaassa on tietoja ominaisuuksista, jotka ovat yhteisiä useimmille malleille. Tabletissasi ei välttämättä ole kaikkia näitä ominaisuuksia.

#### Ohjelmiston käyttöehdot

Asentamalla, kopioimalla, lataamalla tai muuten käyttämällä mitä tahansa tähän tablettiin esiasennettua ohjelmistoa sitoudut noudattamaan HP:n

käyttöoikeussopimuksen (EULA) ehtoja. Jos et hyväksy näitä käyttöoikeusehtoja, ainoa vaihtoehtosi on palauttaa käyttämätön tuote kokonaisuudessaan (sekä laitteisto että ohjelmisto) 14 päivän kuluessa, jolloin saat täyden hyvityksen myyjän hyvityskäytännön mukaan.

Jos tarvitset lisätietoja tai haluat pyytää täydellisen hyvityksen tabletin hinnasta, ota yhteyttä myyjään.

# Sisällysluettelo

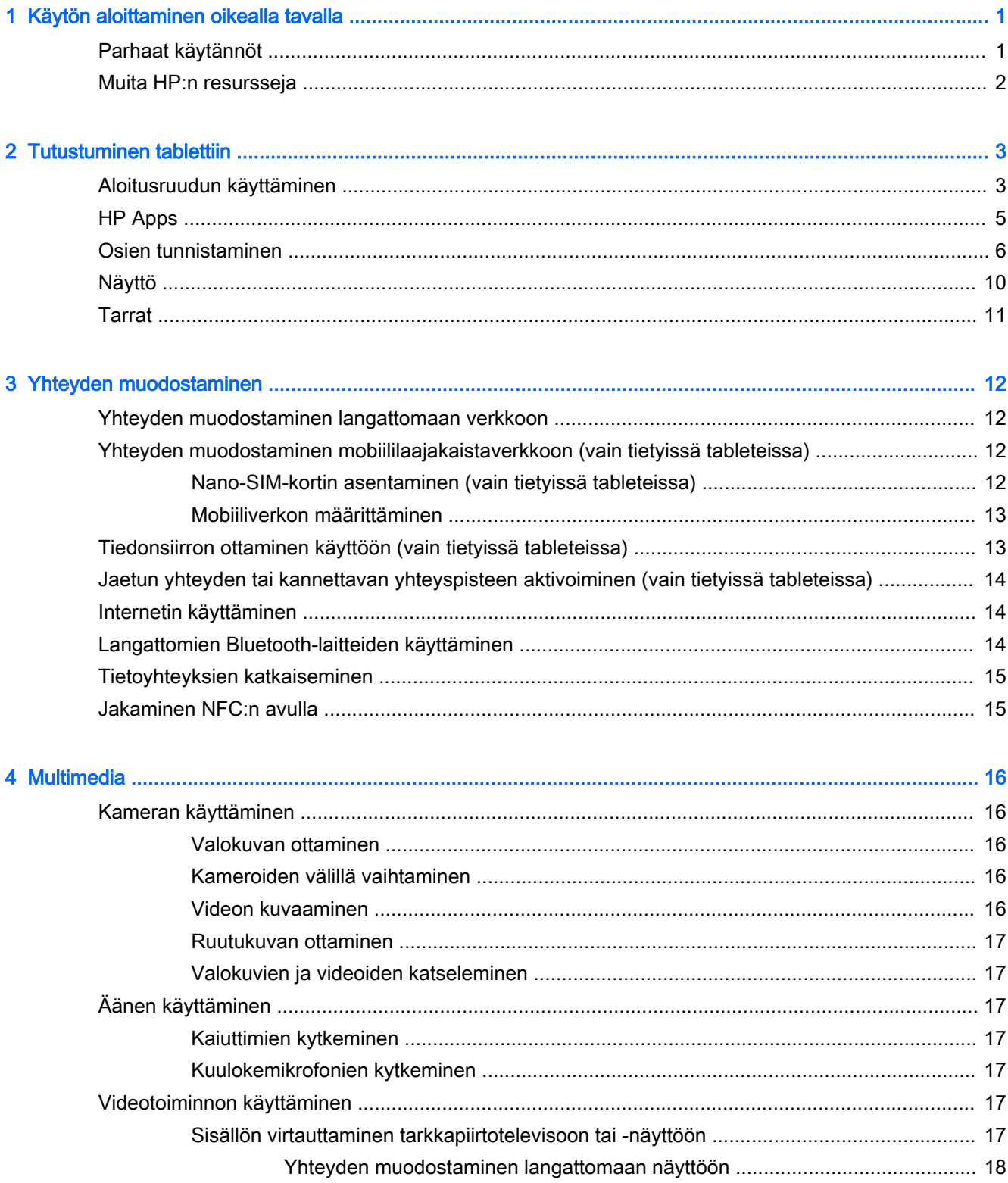

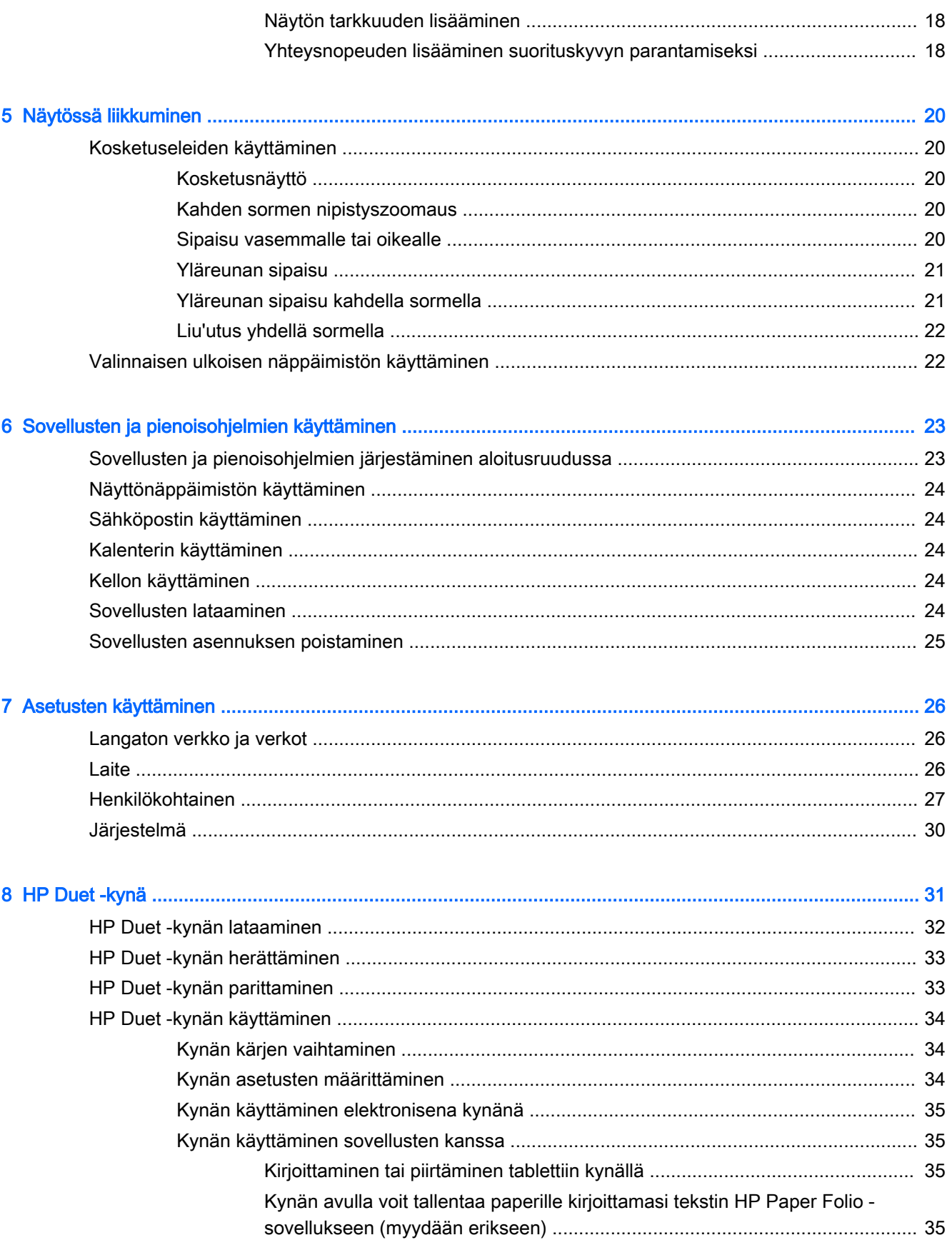

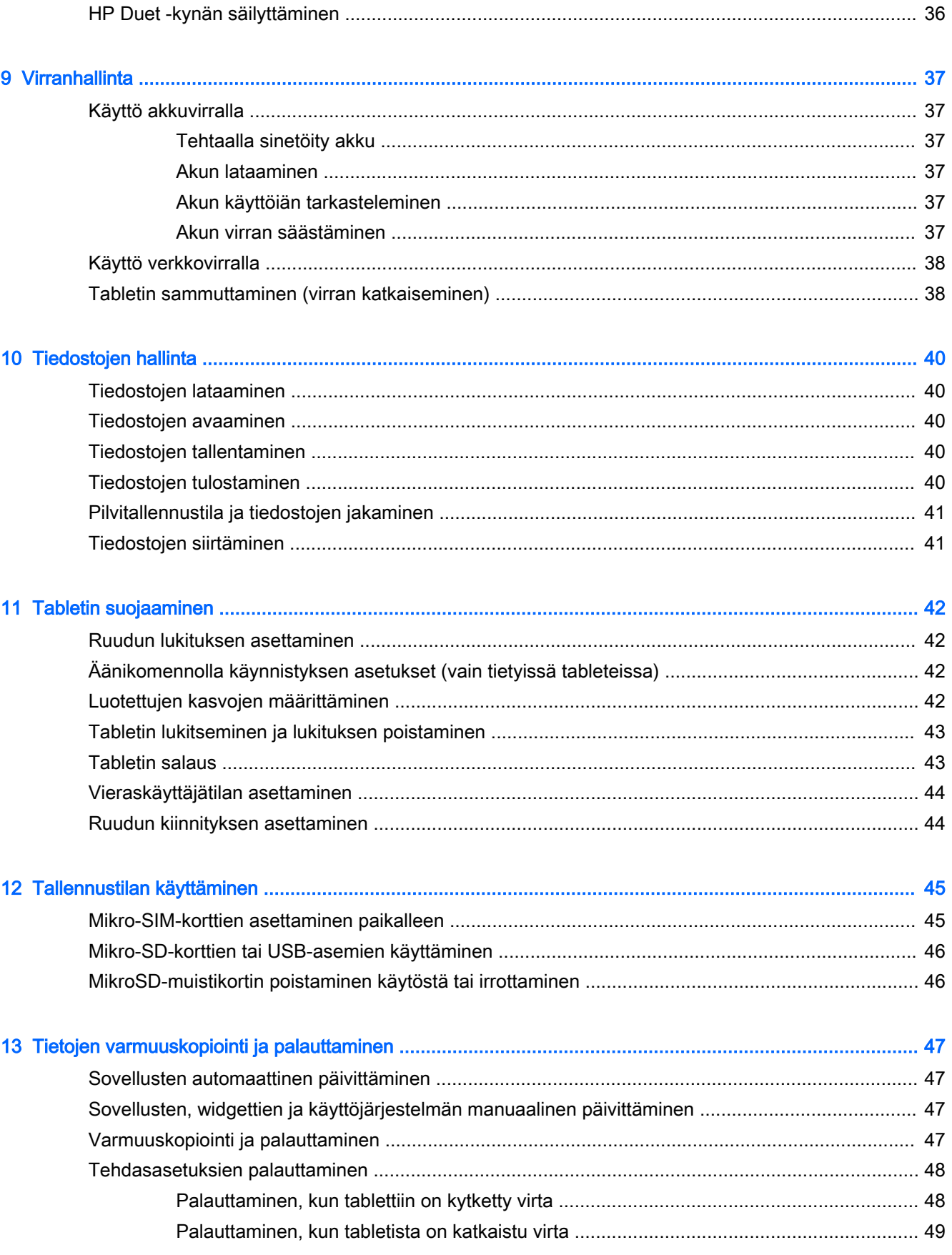

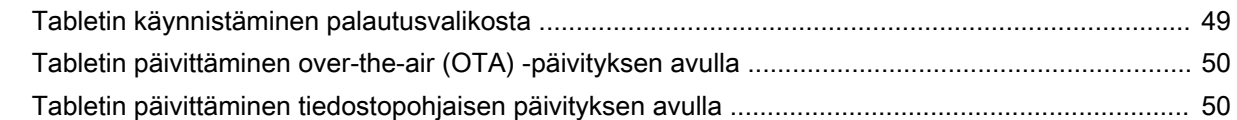

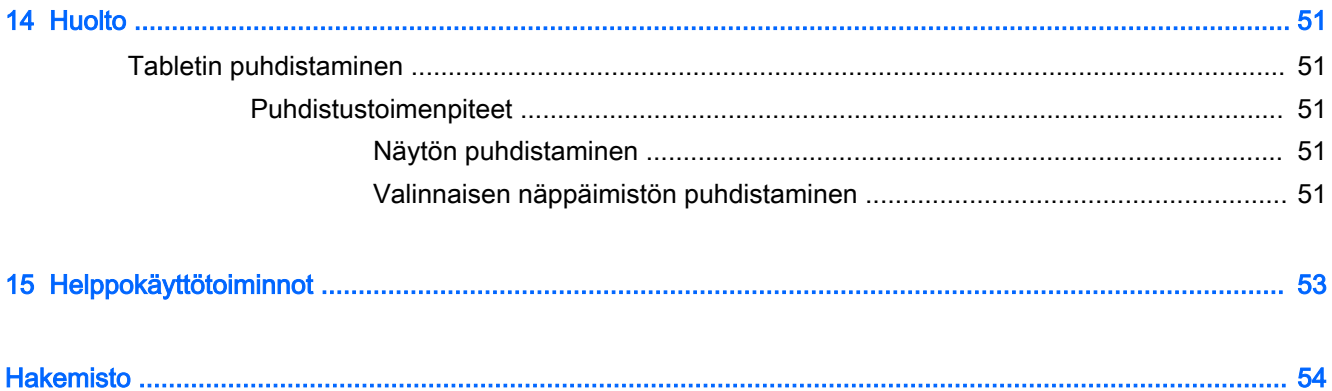

# <span id="page-6-0"></span>1 Käytön aloittaminen oikealla tavalla

- **EX** HUOMAUTUS: Ohjeita peruskäyttöä varten saat tablet-laitteen pakkauksessa toimitetusta painetusta Pika-aloitus-oppaasta.
- **i ettelää:** Ennen kuin otat tablet-laitteen käyttöön ensimmäistä kertaa, kytke laite ulkoiseen virtalähteeseen ja lataa akkua vähintään 15 minuuttia.
- HUOMAUTUS: Jos käytät HP Duet -kynää, lataa kynää vähintään 2 tuntia ennen käyttöä.

Aloita tabletin käyttö noudattamalla seuraavia ohjeita:

- 1. Kun olet ladannut akkua ja akun kuva on tullut näyttöön, voit kytkeä tablettiin virran painamalla virtapainiketta noin kahden sekunnin ajan, kunnes HP-logo tulee näyttöön.
	- TÄRKEÄÄ: Jos akun kuva ei tule näkyviin, voit näyttää sen painamalla lyhyesti virtapainiketta. Paina sitten virtapainiketta, kunnes HP-logo ilmestyy näyttöön.

Näet tervetuloruudun, kun käynnistät tabletin ensimmäisen kerran.

- 2. Toimi näyttöön tulevien ohjeiden mukaan:
	- Valitse kieli.
	- Valitse tämä vaihtoehto, jos haluat ottaa salauksen käyttöön tai poistaa sen käytöstä. Salaus antaa lisäsuojaa, jos tabletti varastetaan. Voit salata kaikki tietosi, mukaan lukien tilit, sovellustiedot, musiikki ja muut mediasisällöt sekä ladatut tiedot. Jos salaat tabletin, sinun on annettava PIN-koodi tai salasana salauksen purkamista varten aina, kun käynnistät laitteen.

A HUOMIO: Salausta ei voi kumota. Sinun on suoritettava tietojen tehdaspalautus, jolloin kaikki tiedot poistetaan.

- Yhteyden muodostaminen langattomaan verkkoon.
- Pariliitos HP Duet -kynän kanssa. Jos kynän pariliitoksen muodostaminen ei onnistu ensimmäisellä asetuskerralla, voit muodostaa sen myöhemmin. Lisätietoja kynän pariliitoksen muodostamisesta on kohdassa [HP Duet -kynän parittaminen sivulla 33](#page-38-0).

## Parhaat käytännöt

Jotta pystyt käyttämään fiksua sijoitustasi parhaalla mahdollisella tavalla, suosittelemme, että toimit seuraavien ohjeiden mukaan:

- Yhdistä tietokone langattomaan verkkoon, jos et ole vielä tehnyt sitä. Lisätietoja on kohdassa [Yhteyden muodostaminen sivulla 12.](#page-17-0)
- Tutustu tabletin laitteisiin ja ohjelmistoihin. Lisätietoja on kohdissa Tutustuminen tablettiin [sivulla 3](#page-8-0) ja [Sovellusten ja pienoisohjelmien käyttäminen sivulla 23](#page-28-0).
- Päivitä tai osta virustorjuntaohjelmisto Google Play™ -kaupassa (vain tietyissä tableteissa) . p

**EX** HUOMAUTUS: Joissakin tableteissa voi olla toinen verkkokauppasovellus.

Tabletin ruudun lukituksen asettaminen. Katso kohta [Tabletin suojaaminen sivulla 42.](#page-47-0)

# <span id="page-7-0"></span>Muita HP:n resursseja

Tässä taulukossa kerrotaan, mistä löydät resursseja, joista saat tuotetietoja, toimintaohjeita ja paljon muuta.

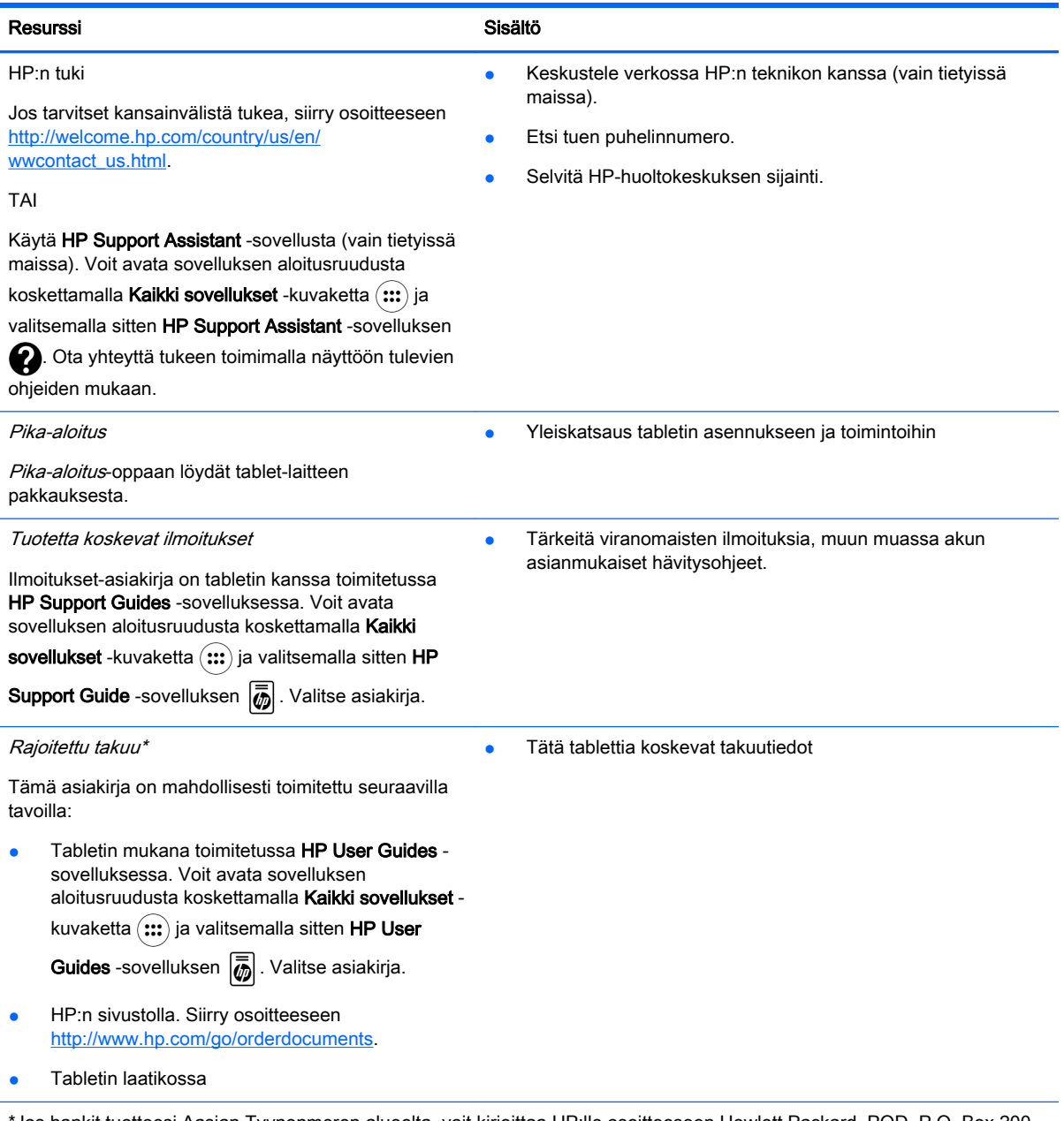

\*Jos hankit tuotteesi Aasian Tyynenmeren alueelta, voit kirjoittaa HP:lle osoitteeseen Hewlett Packard, POD, P.O. Box 200, Alexandra Post Office, Singapore 911507. Mainitse tuotteesi nimi ja oma nimesi, puhelinnumerosi ja postiosoitteesi.

# <span id="page-8-0"></span>2 Tutustuminen tablettiin

# Aloitusruudun käyttäminen

Aloitusruutu on keskitetty paikka, jossa voit mukauttaa tietoja, mediasisältöjä ja sovelluksia, jotka haluat avata nopeasti.

Suorita haluamasi toiminto koskettamalla jotakin alla olevassa taulukossa kuvatuista kuvakkeista.

**E** HUOMAUTUS: Aloitusruudun ulkonäkö sekä siinä näytettävät kuvakkeet saattavat vaihdella.

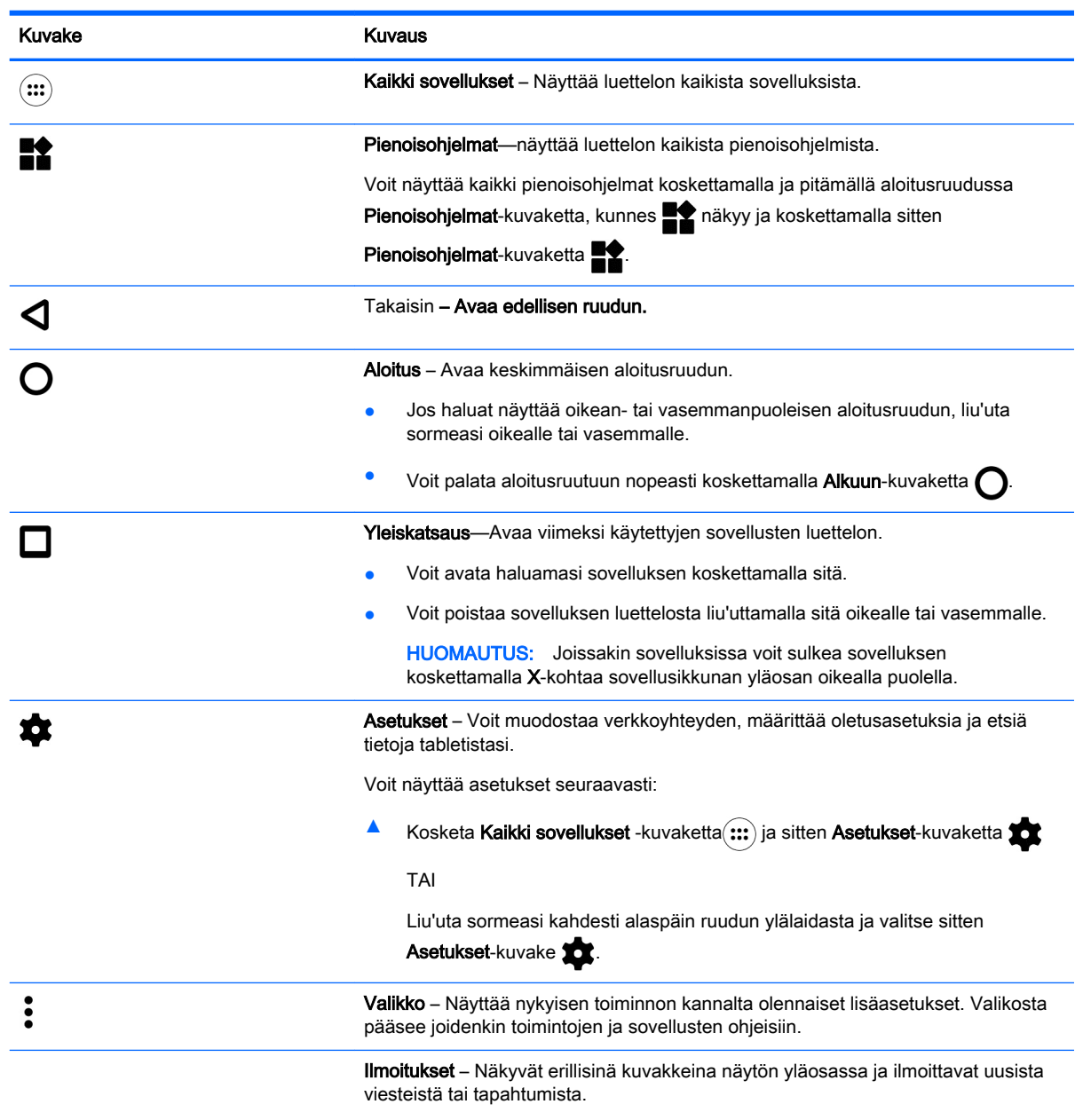

Voit näyttää ilmoitukset liu'uttamalla sormeasi alaspäin ruudun ylälaidasta.

<span id="page-9-0"></span>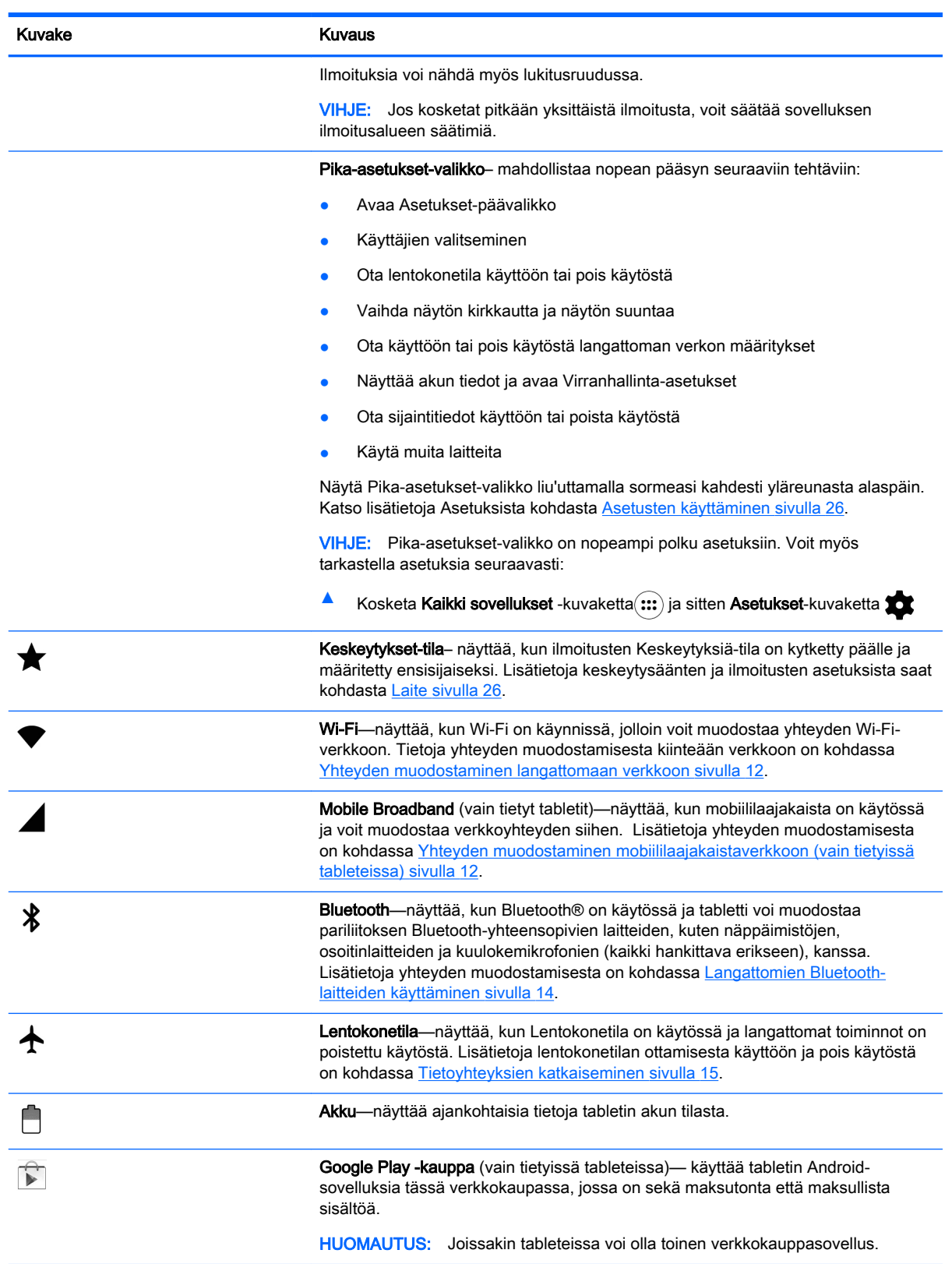

<span id="page-10-0"></span>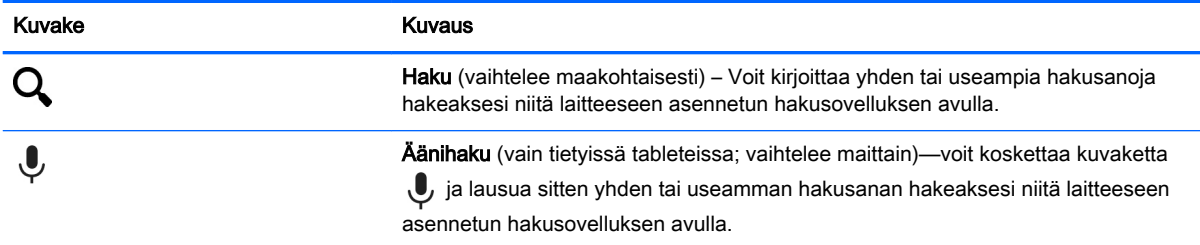

# HP Apps

Tabletissasi voi olla joitakin seuraavia sovelluksia, tai ne voivat olla käytettävissä Google Playkaupasta  $\bigcap_{k=1}^{\infty}$  (vain tietyissä tableteissa).

**FUOMAUTUS:** Joissakin tableteissa voi olla toinen verkkokauppasovellus.

Valitse nämä sovellukset koskettamalla Kaikki sovellukset -kuvaketta (:::) ja sitten haluamasi HPsovelluksen kuvaketta.

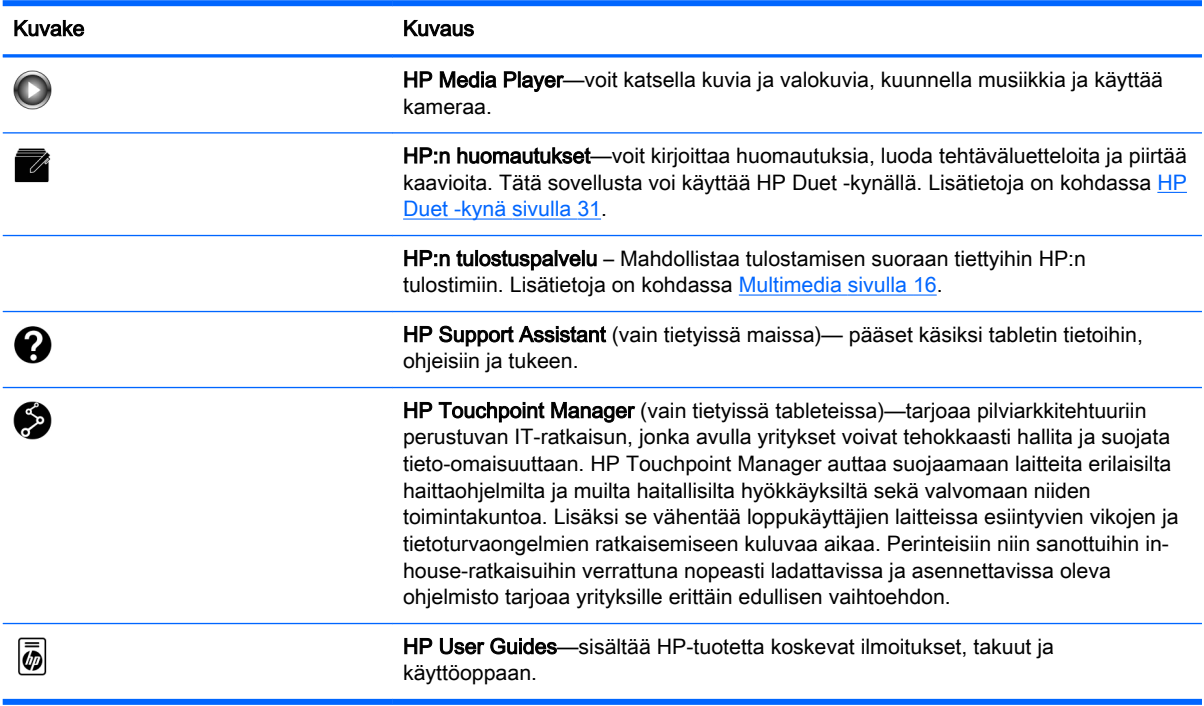

# <span id="page-11-0"></span>Osien tunnistaminen

Valitse laite, joka muistuttaa eniten tablettiasi, jotta voit tunnistaa osat.

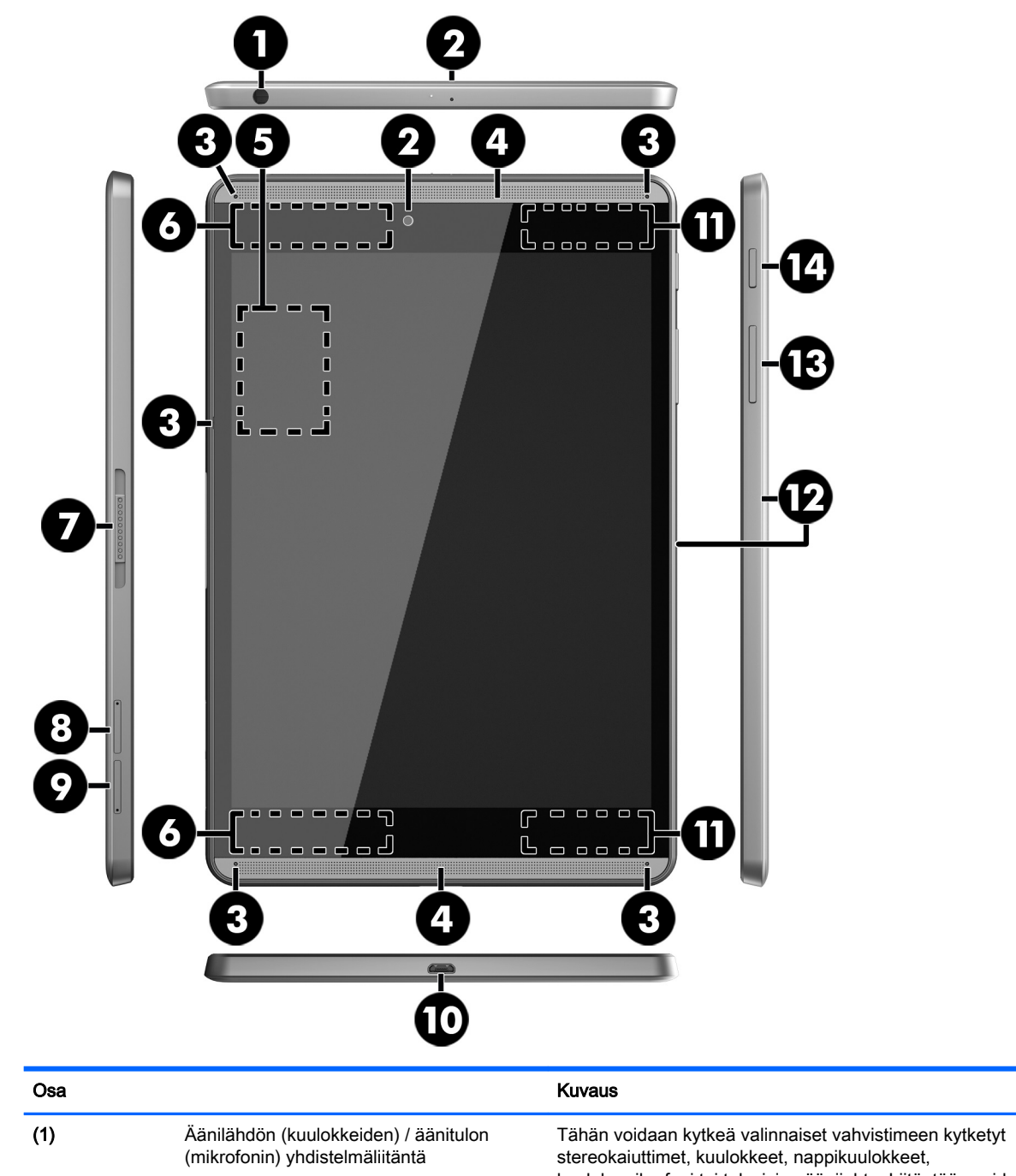

kuulokemikrofoni tai television äänijohto. Liitäntään voidaan kytkeä myös valinnainen kuulokemikrofoni. Liitäntä ei tue valinnaisten, vain mikrofonilla varustettujen laitteiden käyttöä.

VAROITUS! Vähennä äänenvoimakkuutta, ennen kuin asetat kuulokkeet, nappikuulokkeet tai kuulokemikrofonin päähäsi. Liian suureksi säädetty äänenvoimakkuus voi aiheuttaa kuulovaurioita.

<span id="page-12-0"></span>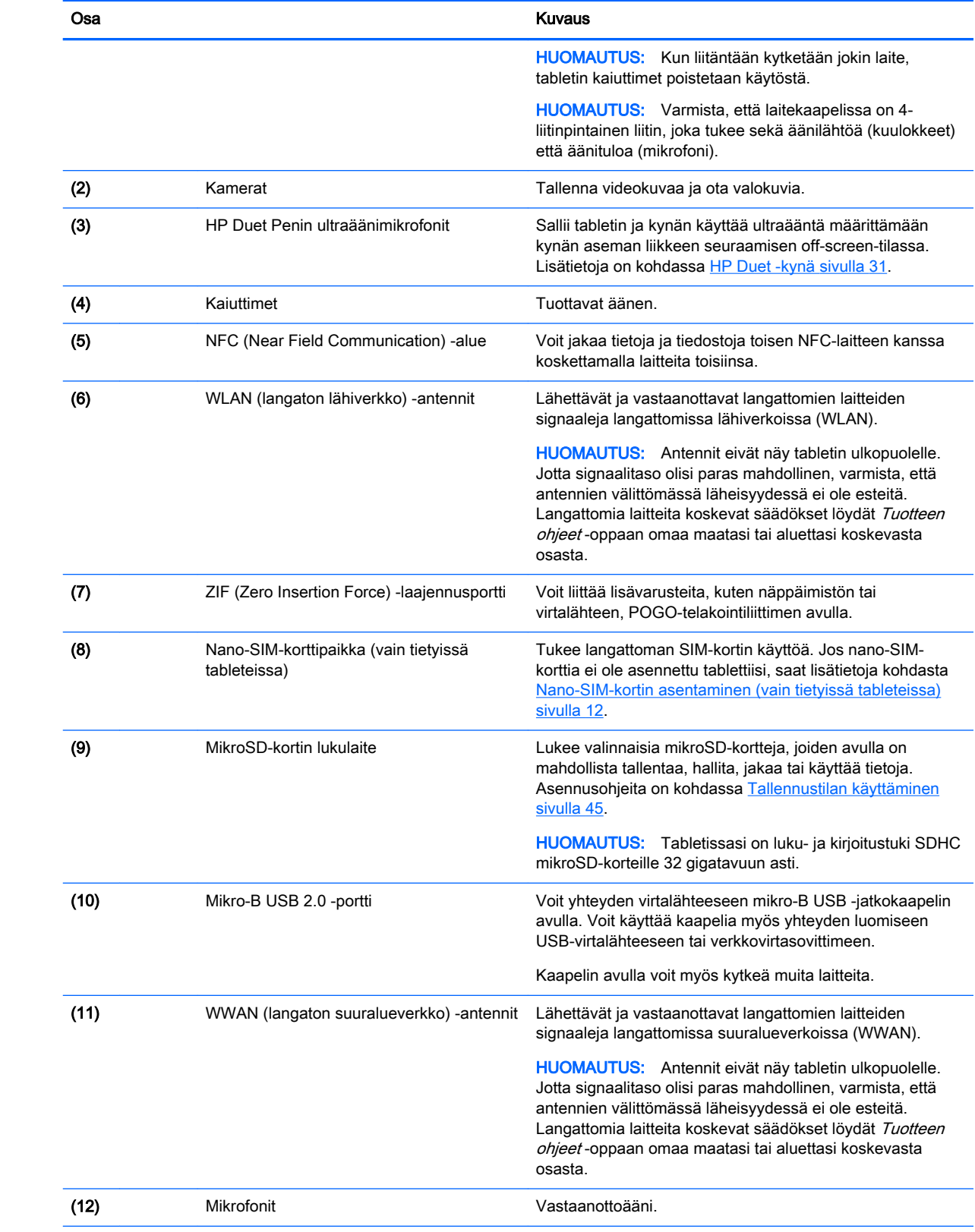

<span id="page-13-0"></span>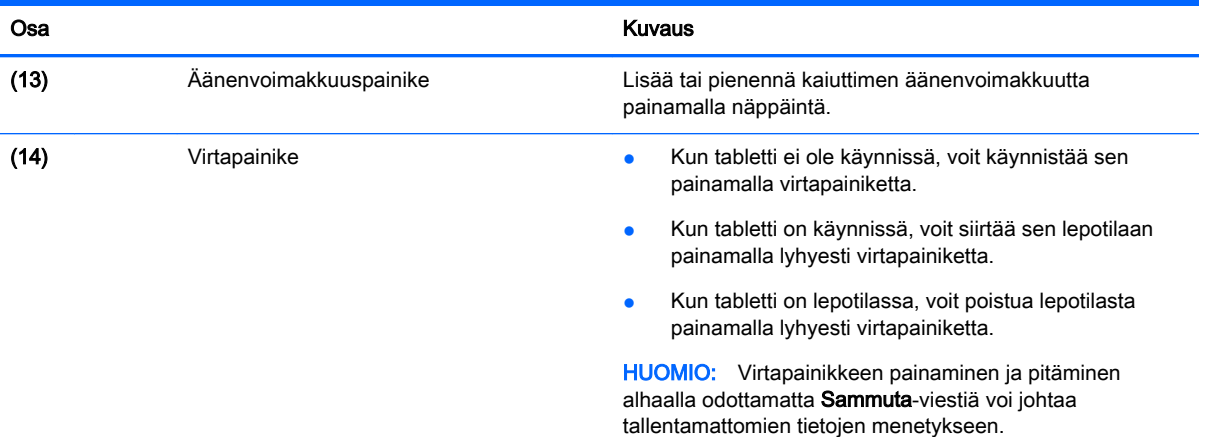

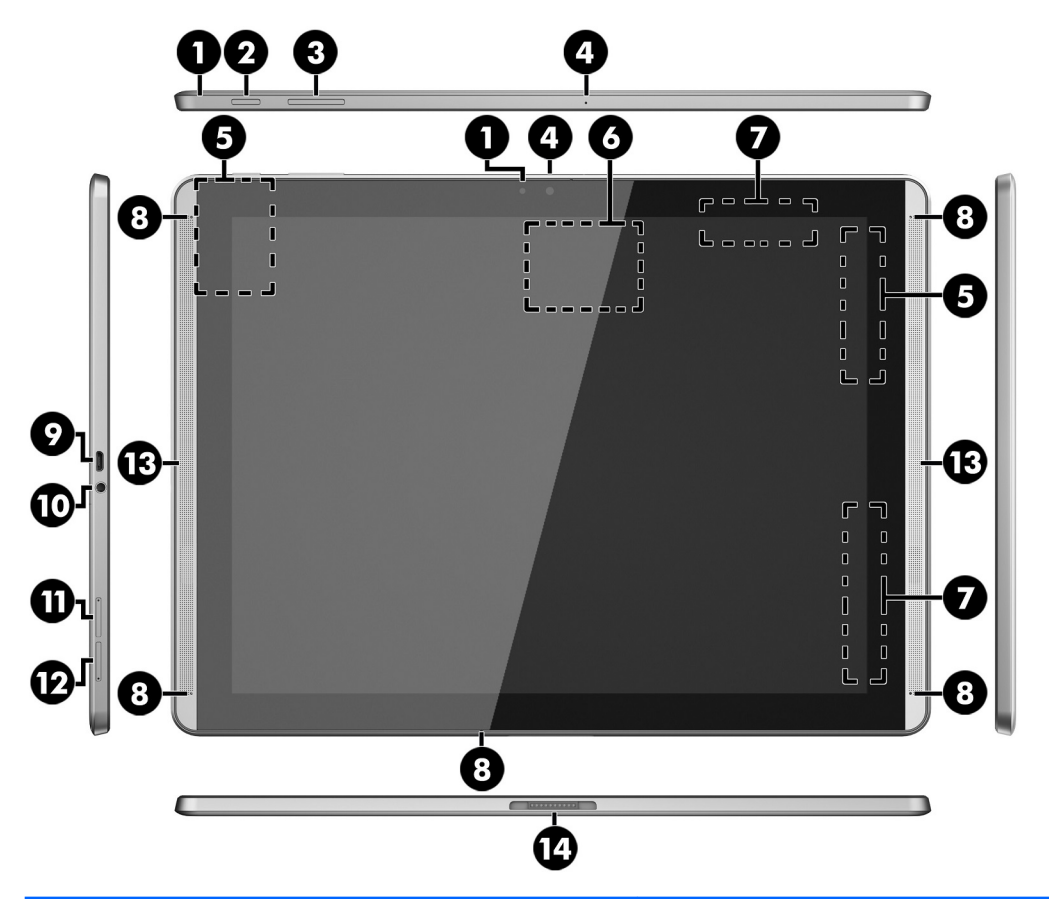

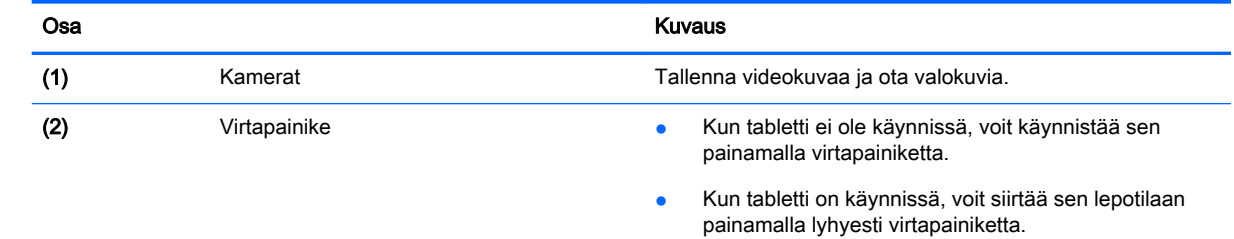

● Kun tabletti on lepotilassa, voit poistua lepotilasta painamalla lyhyesti virtapainiketta.

<span id="page-14-0"></span>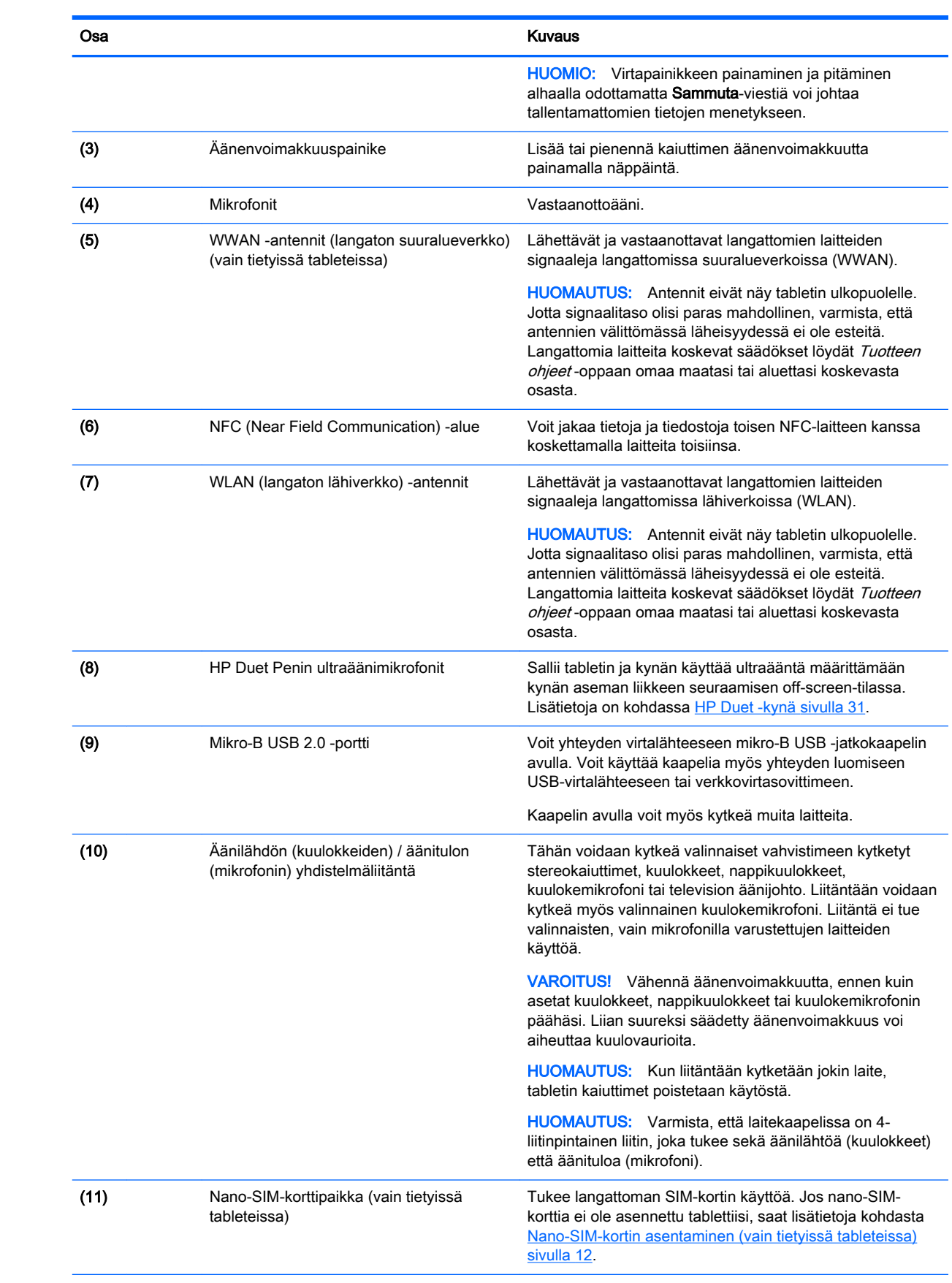

<span id="page-15-0"></span>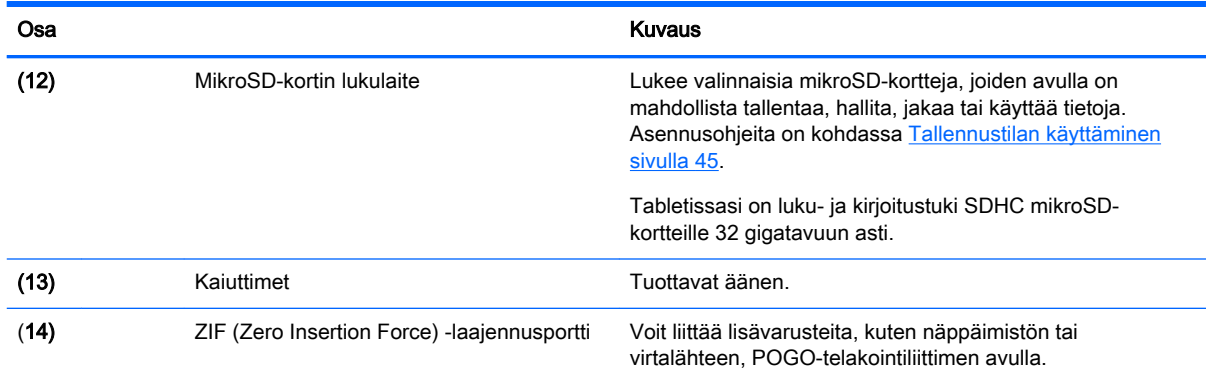

## Näyttö

Näkövammaiset käyttäjät voivat siirtyä koko ruudun suurennustilaan koskettamalla ruutua kolme kertaa.

Voit ottaa tämän toiminnon käyttöön seuraavasti:

- 1. Liu'uta sormeasi kahdesti alaspäin ruudun ylälaidasta ja valitse sitten Asetukset-kuvake
- 2. Kosketa Järjestelmä-kohdassa Esteettömyys ja sitten Suurennuseleet.
- 3. Liu`uta kytkintä oikealle voit ottaa asetuksen käyttöön.

## <span id="page-16-0"></span>**Tarrat**

Tablettiin kiinnitetyissä tarroissa on tietoja, joita voit tarvita ongelmanratkaisussa tai matkustaessasi ulkomaille tabletin kanssa.

TÄRKEÄÄ: Etsi tässä osassa kuvatut tarrat tabletin takaa.

HUOMAUTUS: Tarra saattaa näyttää hieman erilaiselta kuin tämän osan kuvissa.

● Huoltotarra—sisältää tärkeitä tietoja tabletin tunnistamiseksi. Kun otat yhteyttä tukeen, oletettavasti sinulta kysytään sarjanumeroa ja mahdollisesti myös tuotenumeroa tai mallinumeroa. Etsi nämä numerot, ennen kuin otat yhteyttä asiakastukeen.

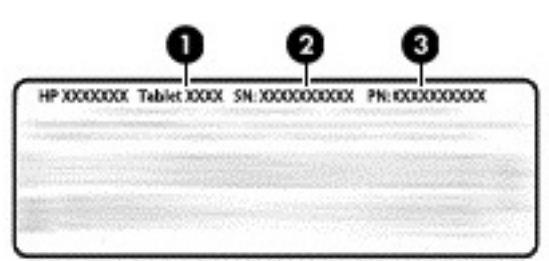

Osa

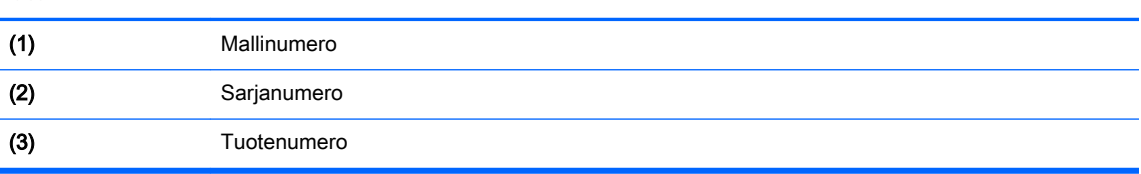

Viranomaisten ilmoitukset -tarra(t) – Tarrassa on tablettia koskevia viranomaisten tietoja.

● Langattoman laitteen hyväksyntätarra(t) — Sisältää valinnaisiin langattomiin laitteisiin liittyviä tietoja, ja siihen on merkitty sellaisten maiden tai alueiden viranomaisten hyväksyntämerkinnät, joissa laitteiden käyttäminen on hyväksyttyä.

# <span id="page-17-0"></span>3 Yhteyden muodostaminen

#### **W** HUOMAUTUS: Aloitusruudun ulkonäkö sekä siinä näytettävät kuvakkeet saattavat vaihdella.

Tabletin yhteyden muodostaminen Internetiin, verkkoihin ja muihin laitteisiin on nopeaa ja helppoa. Seuraamalla seuraavassa osassa annettuja ohjeita voit lisätä yhden tai useampia ominaisuuksia tablettiisi:

- Langattomat antennit—muodosta yhteys langattomaan lähiverkkoon (WLAN)
- Mobiililaajakaista (vain tietyissä tableteissa)— muodosta yhteys langattomaan suuralueverkkoon (WWAN)
- Bluetooth—muodosta yhteys laitteisiin, jotka ovat tablettisi lähistöllä
- NFC—muodosta yhteys toiseen laitteeseen koskettamalla sitä tabletillasi
- USB-muodosta yhteys toiseen laitteeseen USB-kaapelin avulla

### Yhteyden muodostaminen langattomaan verkkoon

**EX** HUOMAUTUS: Sinun on muodostettava yhteys langattomaan verkkoon, ennen kuin voit muodostaa Internet-yhteyden.

Voit muodostaa yhteyden langattomaan verkkoon seuraavasti:

- 1. Liu'uta sormeasi kahdesti alaspäin ruudun ylälaidasta ja valitse sitten Asetukset-kuvake  $\mathbf{\hat{\Sigma}}$ .
- 2. Valitse Langaton verkko ja verkot, kosketa Wi-Fi ja ota Wi-Fi käyttöön liu´uttamalla kytkintä oikealle.
- 3. Kosketa jotain käytettävissä olevaa verkkoa.
- 4. Kirjoita tarvittaessa suojausavain ja valitse sitten Yhdistä.
- **W** HUOMAUTUS: Jos haluat poistaa jonkin sellaisen langattoman verkon suojausavaimen, johon olet aiemmin ollut yhteydessä, kosketa verkon nimeä ja valitse sitten vaihtoehto Unohda.

### Yhteyden muodostaminen mobiililaajakaistaverkkoon (vain tietyissä tableteissa)

Jos tabletissa ei ole esiasennettua nano-SIM-korttia, voit hankkia sellaisen matkapuhelinoperaattorilta. Ohjeita nano-SIM-kortin asentamiseen on kohdassa Nano-SIM-kortin asentaminen (vain tietyissä tableteissa) sivulla 12.

Jos nano-SIM-kortti on jo asennettu, katso [Mobiiliverkon määrittäminen sivulla 13](#page-18-0).

### Nano-SIM-kortin asentaminen (vain tietyissä tableteissa)

- 1. Aseta kortin poistotyökalu tai pieni suoristettu paperiliitin (1) korttikelkan aukkoon.
- 2. Paina varovasti, kunnes korttikelkka tulee ulos.
- 3. Poista kelkka (2) tabletista ja aseta kortti paikalleen (3).
- <span id="page-18-0"></span>4. Laita kelkka (4) takaisin paikalleen.
- 5. Paina varovasti, kunnes kelkka on tukevasti paikallaan.

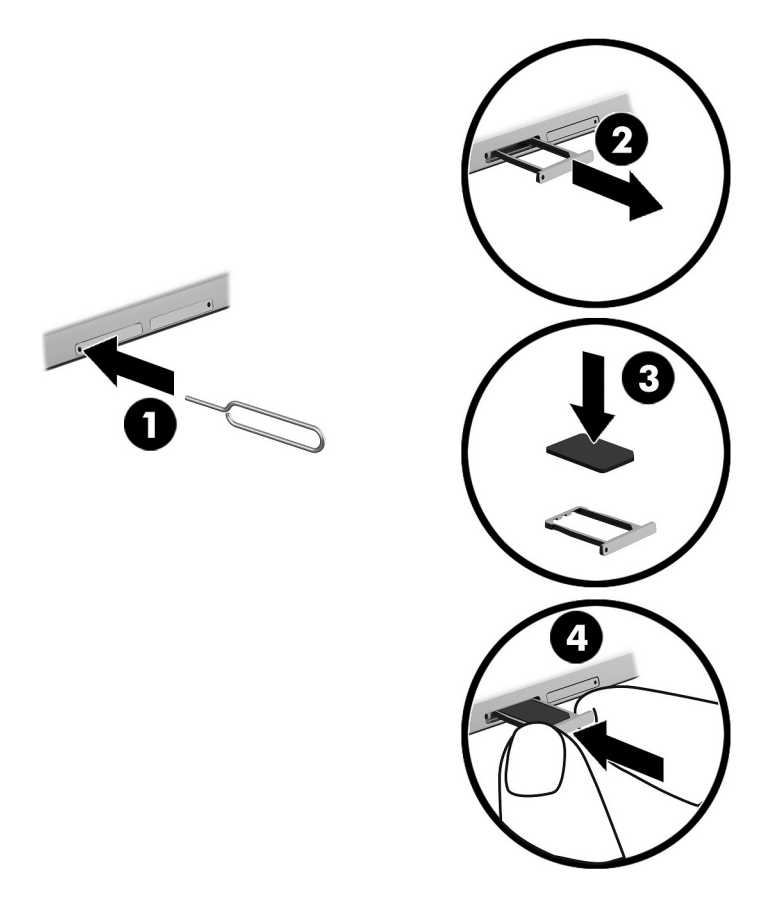

Jos haluat määrittää langattoman verkon, jatka kohtaan Mobiiliverkon määrittäminen sivulla 13.

### Mobiiliverkon määrittäminen

- 1. Liu'uta sormeasi kahdesti alaspäin ruudun ylälaidasta ja valitse sitten Asetukset-kuvake
- 2. Valitse kohdassa Langaton verkko ja verkot vaihtoehto ••• Lisää ja valitse sitten Mobiilidata.
- 3. Kosketa Verkko-operaattorit-kuvaketta ja toimi näyttöön tulevien ohjeiden mukaan.

## Tiedonsiirron ottaminen käyttöön (vain tietyissä tableteissa)

Voit ottaa tiedonsiirron käyttöön matkapuhelinverkossa seuraavasti:

- 1. Liu'uta sormeasi kahdesti alaspäin ruudun ylälaidasta ja valitse sitten Asetukset-kuvake ...
- 2. Valitse kohdassa Langaton verkko ja verkot •••Lisää..., valitse Mobiiliverkot ja valitse sitten Mobiilidata.

## <span id="page-19-0"></span>Jaetun yhteyden tai kannettavan yhteyspisteen aktivoiminen (vain tietyissä tableteissa)

Voit jakaa tablettisi matkapuhelinverkkoyhteyden USB-laitteen tai kannettavan Wi-Fi-yhteyspisteen kautta seuraavasti:

- 1. Liu'uta sormeasi kahdesti alaspäin ruudun ylälaidasta ja valitse sitten Asetukset-kuvake
- 2. Valitse kohdassa Langaton verkko ja verkot ••• Lisää... ja valitse sitten Jaettu yhteys ja kannettava yhteyspiste.
- 3. Voit määrittää kannettavan Wi-Fi-yhteyspisteen valitsemalla vaihtoehdon Kannettava Wi-Fiyhteyspiste.
- 4. Voit jakaa tablettisi matkapuhelinverkkoyhteyden valitsemalla vaihtoehdon Jaettu Bluetoothyhteys tai Jaettu USB-yhteys.

Voit poistaa jaetun yhteyden käytöstä seuraavasti:

- 1. Liu'uta sormeasi kahdesti alaspäin ruudun ylälaidasta ja valitse sitten Asetukset-kuvake **...**
- 2. Valitse kohdassa Langaton verkko ja verkot ••• vaihtoehto Lisää... ja valitse sitten Jaettu yhteys ja kannettava yhteyspiste.
- 3. Jos haluat poistaa jaetun yhteyden käytöstä, valitse Jaettu USB-yhteys ja katkaise sitten USBlaitteen yhteys tai valitse Jaettu Bluetooth-yhteys.

### Internetin käyttäminen

Kun olet muodostanut Internet-yhteyden, voit surffata Internetissä verkkoselaimella.

Voit aloittaa surffaamisen Internetissä seuraavasti:

▲ Kosketa Kaikki sovellukset -kuvaketta(:::) ja sitten selaimen kuvaketta.

## Langattomien Bluetooth-laitteiden käyttäminen

Parin muodostaminen tabletin ja Bluetooth-laitteen, kuten kuulokemikrofonin tai näppäimistön, välille.

Voit muodostaa Bluetooth-yhteyden seuraavasti:

- 1. Kytke Bluetooth-laitteeseen virta.
- 2. Liu'uta sormeasi kahdesti alaspäin ruudun ylälaidasta ja valitse sitten Asetukset-kuvake **.**
- 3. Valitse Langaton verkko ja verkot, kosketa Bluetooth  $\mathbf{\hat{x}}$ .
- 4. Liu`uttamalla kytkintä oikealle voit ottaa Bluetoothin käyttöön.
- 5. Kun haluamasi laitteen nimi tulee näkyviin, muodosta laitepari tablet-laitteesi kanssa koskettamalla Bluetooth-laitteen nimeä.
- $\sqrt[3]{x}$  VIHJE: Jos laitteen nimeä ei näy, kosketa Valikko-kuvaketta $\frac{2}{3}$  ja valitse sitten Päivitä.
- **W** HUOMAUTUS: Voit pidentää akun käyttöaikaa kytkemällä Bluetooth-ominaisuuden pois päältä, kun et käytä sitä.

# <span id="page-20-0"></span>Tietoyhteyksien katkaiseminen

Lentokonetila on nopea tapa katkaista kaikki yhteydet. Kun otat lentokonetilan käyttöön, seuraavat yhteydet katkeavat.

- Wi-Fi
- Mobiilidata
- **Bluetooth**

#### Lentokone tilan ottaminen käyttöön tai pois käytöstä

▲ Pyyhkäise alaspäin kahdesti yläreunasta ja valitse sitten Lentokonetila-kuvake **▲**.

## Jakaminen NFC:n avulla

- 1. Valitse tiedosto tai kohde, jonka haluat jakaa toisen laitteen kanssa.
- 2. Käynnistä NFC tabletissasi:
	- a. Liu'uta sormeasi kahdesti alaspäin ruudun ylälaidasta ja valitse sitten Asetukset-kuvake  $\bullet$
	- b. Valitse Langaton verkko ja verkot, kosketa ••• Lisää..., ja sen jälkeen liu'uta NFC-kytkin oikealle, jolloin NFC otetaan käyttöön.

**Etter HUOMAUTUS:** Sekä NFC:n että Android Beamin pitää olla jakotilassa.

- 3. Varmista, että toinen laite ei ole lukittu ja NFC on käytössä.
- 4. Napauta tabletin takana olevaa NFC-aluetta toisen laitteen NFC-aluetta vasten.
- 5. Valitse Touch to beam tabletistasi.

# <span id="page-21-0"></span>4 Multimedia

Voit käyttää HP-laitetta viihdekeskuksena, jonka avulla voit pitää yhteyttä kameran välityksellä, kuunnella ja hallita musiikkia sekä ladata ja katsella elokuvia. Voit myös lisätä tabletin monipuolisuutta lisäämällä siihen ulkoisia laitteita, muun muassa näytön, projektorin, television tai kaiuttimet ja kuulokkeet.

- **ET HUOMAUTUS:** Aloitusruudun ulkonäkö sekä siinä näytettävät kuvakkeet saattavat vaihdella.
- HUOMAUTUS: Voit käyttää joitakin sovelluksia ja mediaominaisuuksia offline-tilassa ilman Internetyhteyttä.

## Kameran käyttäminen

Takapuolen kameralla voit ottaa tavallisia valokuvia. Kun haluat ottaa ruutukuvia tai kuvia itsestäsi, käytä etupuolen kameraa.

 $\phi$  VIHJE: Voit avata kameran lukitussa näytössä asettamalla sormesi lukituskuvakkeen $\Box$  päälle ja liu ´uttamalla kuvaketta vasemmalle.

### Valokuvan ottaminen

- Kosketa Kaikki sovellukset -kuvaketta :::) ja sitten Kamera-kuvaketta id
- Ota valokuva koskettamalla Kamera-kuvaketta .

Valokuva tallennetaan Valokuviin.

### Kameroiden välillä vaihtaminen

Voit vaihtaa etu- ja takakameran välillä seuraavasti:

- 1. Kosketa Kaikki sovellukset -kuvaketta (iii) ja sitten Kamera-kuvaketta id
- $2.$  Kosketa Valikko-kuvaketta $\frac{3}{2}$ , jos haluat nähdä Kierrä kameraa -kuvakkeen.
- 3. Kosketa Kierrä kameraa -kuvaketta.

### Videon kuvaaminen

- 1. Kosketa Kaikki sovellukset -kuvaketta (:::) ja sitten Kamera-kuvaketta io
- 2. Liu'uta sormeasi vasemmalle ja valitse sitten Video-kuvake.
	- Aloita tallennus koskettamalla videokuvaketta.
	- Pysäytä tallennus koskettamalla nelikulmaista kuvaketta.

Video tallennetaan Valokuvat-kansioon.

### <span id="page-22-0"></span>Ruutukuvan ottaminen

**▲** Paina virtapainiketta ja äänenvoimakkuuden pienennyspainiketta (-) samanaikaisesti noin sekunnin ajan.

Näkyviin tulee ilmoitus, kun ruutukuva on tallennettu Valokuviin.

### Valokuvien ja videoiden katseleminen

- Kosketa Kaikki sovellukset -kuvaketta(:::) ja sitten Valokuvat-kuvaketta
- **W** HUOMAUTUS: Jos haluat poistaa jonkin valokuvan tai videon, kosketa ja pidä valokuva tai video valittuna Valokuvat-kansiossa ja kosketa sitten Poista.-kuvaketta i

# Äänen käyttäminen

Tabletillasi voit suoratoistaa verkosta äänisisältöä (myös radiolähetyksiä), tallentaa ääntä tai luoda multimediaesityksiä miksaamalla ääntä ja kuvaa. Voit parantaa äänielämystä entisestään kytkemällä tietokoneeseen ulkoisia äänilaitteita, kuten kaiuttimet tai kuulokkeet.

### Kaiuttimien kytkeminen

Voit liittää tablettiin langalliset kaiuttimet kytkemällä ne tabletin äänituloliitäntään (kuulokeliitäntään).

Jos haluat käyttää tabletin kanssa langattomia kaiuttimia, toimi laitteen valmistajan ohjeiden mukaan. Vähennä äänenvoimakkuutta ennen kaiuttimien kytkemistä.

### Kuulokemikrofonien kytkeminen

**AVAROITUS!** Vähennä äänenvoimakkuutta, ennen kuin asetat kuulokkeet, nappikuulokkeet tai kuulokemikrofonin päähäsi. Liian suureksi säädetty äänenvoimakkuus voi aiheuttaa kuulovaurioita. Lisätietoja turvallisuudesta on kohdassa Tuotetta koskevat ilmoitukset.

Kuulokkeita, joihin on yhdistetty mikrofoni, kutsutaan kuulokemikrofoniksi. Voit kytkeä langalliset kuulokkeet tai kuulokemikrofonit tabletin äänilähtöliitäntään (kuulokeliitäntään) tai äänituloliitäntään (mikrofoniliitäntään).

Jos haluat käyttää tabletin kanssa *langattomia* kuulokkeita tai kuulokemikrofoneja, toimi laitteen valmistajan ohjeiden mukaan.

## Videotoiminnon käyttäminen

Tablettisi on tehokas videolaite, jonka avulla voit katsella suosikkisivustoissasi olevia suoratoistovideoita. Voit myös ladata tablettiin videoita ja elokuvia, jotta voit katsella niitä myöhemmin ilman verkkoyhteyttä.

### Sisällön virtauttaminen tarkkapiirtotelevisoon tai -näyttöön

Cast-näyttötekniikan ansiosta voit virtauttaa sisältöä, kuten elokuvia, langattomasti tablet-laitteesta tätä tekniikkaa tukevaan näyttölaitteeseen, kuten teräväpiirtotelevisioon tai -näyttöön, ja näyttää sen niissä.

#### <span id="page-23-0"></span>Vihjeitä ja suosituksia parhaan mahdollisen suorituskyvyn varmistamiseksi

- Tallenna mediasisältö paikallisesti tablettiin tai siihen asennetulle mikro-SD-kortille.
- Sulje sovellukset, jotka eivät ole käytössä.
- Aseta tablet-laite ja näyttölaite samaan huoneeseen.

**E** HUOMAUTUS: Cast-näyttötekniikkaa hyödynnettäessä videoiden suoratoiston suorituskykyyn saattavat vaikuttaa erilaiset langattomaan ympäristöön liittyvät tekijät, kuten Bluetoothin käyttö ja/tai muista lähietäisyydellä käytössä olevista langattomista verkoista aiheutuva verkon ruuhkautuminen.

#### Yhteyden muodostaminen langattomaan näyttöön

Voit muodostaa yhteyden langattomaan näyttöön seuraavasti:

- 1. Liu'uta sormeasi kahdesti alaspäin ruudun ylälaidasta ja valitse sitten Asetukset-kuvake **...**.
- 2. Valitse kohdasta Laite vaihtoehto Näyttö ja valitse sitten Cast-näyttö.
- 3. Valitse langaton näyttölaite luettelosta ja viimeistele yhteys sitten toimimalla näyttöön tulevien ohjeiden mukaan.

Jos käyttämääsi sovitinta ei näy havaittujen sovittimien luettelossa, tarkista seuraavat asiat:

- Varmista, että näyttö tai sovitin tukee tablettiasi.
- Varmista, että näyttö tai sovitin on kytketty ulkoiseen virtalähteeseen.
- Varmista, että palomuuri ei estä ohjelmiston toimintaa.
- Päivitä sovittimen laiteohjelmisto toimimalla sovittimen mukana toimitettujen tai valmistajan sivustosta saatavien ohjeiden mukaan.
- Pyydä tukea sovittimen valmistajalta.

#### Näytön tarkkuuden lisääminen

- Säädä tablet-laitteen näyttöominaisuuksia television alkuperäisen näyttötarkkuuden mukaan.
- Selvitä alkuperäinen näyttötarkkuus television tai näyttösovittimen käyttöoppaasta. Useimmat valmistajat antavat nämä tiedot myös verkossa.
- Näyttösovittimen enimmäisnäyttötarkkuus ei ehkä vastaa television alkuperäistä näyttötarkkuutta.

#### Yhteysnopeuden lisääminen suorituskyvyn parantamiseksi

Jos videon suoratoisto ei ole tasaista tai äänessä esiintyy katkeilua, sovittimeen muodostetun langattoman yhteyden kaistanleveys voi olla tavallista pienempi.

- Siirrä tablet-laite lähemmäksi sovitinta. Mitä lähempänä tablet-laite on sovitinta, sitä suurempi yhteysnopeus on.
- Varmista, että tabletin ja sovittimen välissä ei ole huomattavia esteitä, kuten seiniä.
- Virtauta mediatiedostot suoraan tabletista eikä Internetin kautta. Internetin kautta virtautettaessa tabletin langatonta yhteyttä käytetään sekä Cast-näyttöä että Internetiä varten, mikä voi vaikuttaa langattoman yhteyden toimintaan.
- Pyydä tukea sovittimen valmistajalta.

# <span id="page-25-0"></span>5 Näytössä liikkuminen

Voit liikkua näytössä seuraavilla tavoilla:

- kosketuseleillä
- valinnaisella ulkoisella näppäimistöllä (hankittava erikseen)

# Kosketuseleiden käyttäminen

### Kosketusnäyttö

Avaa kohde näyttöön kosketuseleen avulla.

Osoita näytössä olevaa kohdetta ja avaa se koskemalla kosketusnäyttöä yhdellä sormellasi.

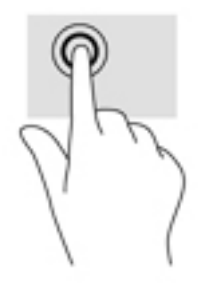

### Kahden sormen nipistyszoomaus

Kahden sormen nipistyszoomauksen avulla voit lähentää ja loitontaa kuvia tai tekstiä.

- Loitonna asettamalla kaksi sormea näyttöön erilleen ja siirtämällä niitä yhteen.
- Lähennä asettamalla kaksi sormea näyttöön yhteen ja siirtämällä niitä erilleen.

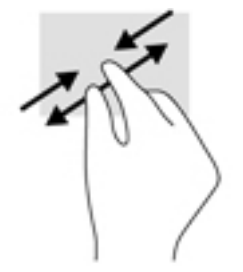

### Sipaisu vasemmalle tai oikealle

Vasemman tai oikean reunan sipaisulla voit näyttää avoimet sovellukset, liikkua alkunäytöissä ja selata valokuvia, jotta voit käyttää niitä nopeasti.

**W** HUOMAUTUS: Joissakin sovelluksissa tällä eleellä voi päästä käsiksi asetuksiin tai muihin ominaisuuksiin.

<span id="page-26-0"></span>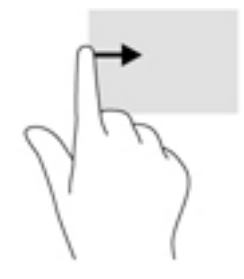

### Yläreunan sipaisu

Yläreunan sipaisu avulla voit näyttää ilmoitukset.

Näytä Pika-asetukset-valikko liu'uttamalla sormeasi kahdesti yläreunasta alaspäin.

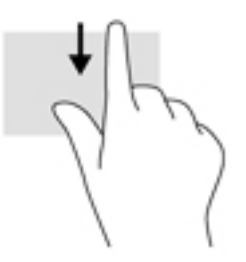

### Yläreunan sipaisu kahdella sormella

Voi avata sipaisemalla kahdella sormella näytön yläreunaa Pika-asetukset-valikon.

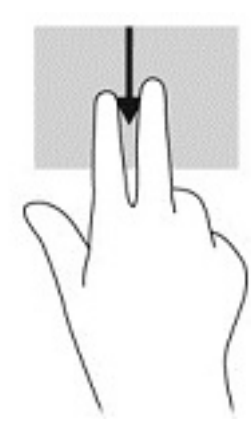

### <span id="page-27-0"></span>Liu'utus yhdellä sormella

Käytä yhden sormen liu'utusta luetteloiden tai sivujen panorointiin ja vierittämiseen tai objektien siirtämiseen.

- Voit vierittää näyttöä liu'uttamalla yhtä sormeasi näytössä kevyesti haluamaasi suuntaan.
- Voit siirtää objektia koskemalla ja painamalla sitä pitkään ja sitten vetämällä sitä.

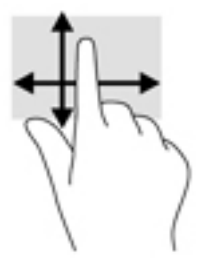

## Valinnaisen ulkoisen näppäimistön käyttäminen

Ulkoisen näppäimistön avulla voit kirjoittaa, valita kohteita, vierittää ja suorittaa samat toiminnot kuin kosketuseleillä. Näppäimistön toiminto- ja pikanäppäimillä voit suorittaa myös tiettyjä toimintoja.

- **EY HUOMAUTUS:** Näppäimistön näppäimet ja toiminnot voivat maa- tai aluekohtaisesti poiketa tässä käyttöoppaassa kuvatusta.
- ※ VIHJE: HP suosittelee käyttämään tabletin kanssa näppäimistöä, joka on yhteensopiva Androidin kanssa. Näppäimistöissä, jotka eivät ole yhteensopivia Androidin kanssa, ei ehkä ole samoja toimintonäppäimiä. Voit etsiä Androidin kanssa yhteensopivaa näppäimistöä osoitteessa <http://www.hp.com>.

Toimintonäppäimellä voit suorittaa sille määritetyn toiminnon. Toimintonäppäimissä olevat kuvakkeet osoittavat kyseisille näppäimille määritetyt toiminnot.

Toimintonäppäintä painamalla voit suorittaa sille määritetyn toiminnon.

 $\mathbb{R}^n$  HUOMAUTUS: Joissakin näppäimistöissä täytyy ehkä painaa fn -näppäintä yhdessä vastaavan toimintonäppäimen kanssa.

# <span id="page-28-0"></span>6 Sovellusten ja pienoisohjelmien käyttäminen

**W** HUOMAUTUS: Aloitusruudun ulkonäkö sekä siinä näytettävät kuvakkeet saattavat vaihdella.

"App" on tabletille suunniteltu sovellus tai ohjelma, kuten asiakirjan lukulaite, tiedostojenhallinta tai peli.

- Näytä kaikki sovellukset—kosketa Kaikki sovellukset -kuvaketta (:::).
- Sovelluksen avaaminen—kosketa sovellusta. Voit palata aloitusruutuun koskettamalla Aloitusruutu-kuvaketta  $\bigcap$

Myös widgetit ovat sovelluskuvakkeita, mutta ne ovat siitä erityisiä, että niistä näet usein päivittyvän sisällön. Voit tarkastella päivitettyä sisältöä avaamatta widgettiä.

- Näytä kaikki pienoisohjelmat—kosketa ja pidä aloitusruutua, niin Pienoisohjelmat-kuvake  $\blacksquare$ tulee näkyviin ja koskettamalla sitten Pienoisohjelmat-kuvaketta ...
- Avaa pienoisohjelma—kosketa pienoisohjelmaa. Voit palata aloitusruutuun koskettamalla Aloitusruutu-kuvaketta  $\bigcap$

# Sovellusten ja pienoisohjelmien järjestäminen aloitusruudussa

#### Sovelluksen kuvakkeen lisääminen aloitusruutuun

1. Kosketa aloitusruudussa Kaikki sovellukset -kuvaketta  $($ **.**... $)$ .

**EX HUOMAUTUS:** Näytön sovellukset näkyvät aluksi aakkosjärjestyksessä.

2. Kosketa ja pidä sovelluksen kuvaketta kosketusnäytössä jonkin aikaa, kunnes aloitusruutu tulee näyttöön, liu'uta kuvake haluamaasi paikkaan ja nosta sormesi.

#### Pienoisohjelman lisääminen aloitusruutuun

- Kosketa ja pidä aloitusruutua, niin Pienoisohjelmat-kuvake tulee näkyviin ja koskettamalla sitten Pienoisohjelmat-kuvaketta **...**
- 2. Kosketa ja pidä pienoisohjelmaa, kunnes aloitusruutu tulee näyttöön. Liu'uta pienoisohjelma paikalleen ja nosta sormesi.

Sovelluksen tai pienoisohjelman kuvakkeen siirtäminen aloitusruudussa toiseen paikkaan

- 1. Kosketa ja pidä kuvaketta
- 2. Liu'uta sormesi uuteen paikkaan.
- 3. Nosta sormesi. Kuvake pudotetaan uuteen paikkaan.

#### <span id="page-29-0"></span>Sovelluksen tai pienoisohjelman kuvakkeen poistaminen aloitusruudusta

- 1. Kosketa ja pidä kuvaketta
- 2. Pidä kuvaketta painettuna ja vedä se näytön yläreunassa olevan Poista-kuvakkeen päälle.
- **E** HUOMAUTUS: Näytön yläreunassa oleva Poista-vaihtoehto on käytettävissä vain silloin, kun pidät kuvaketta painettuna.

### Näyttönäppäimistön käyttäminen

Sovellus avaa näyttönäppäimistön, kun sinun on kirjoitettava tietoja.

**W** HUOMAUTUS: Näppäimistön ulkonäkö saattaa vaihdella.

## Sähköpostin käyttäminen

- 1. Kosketa Kaikki sovellukset -kuvaketta  $\left(\mathbf{m}\right)$  ja sitten Sähköposti-kuvaketta.
- 2. Kirjoita sähköpostin käyttäjätunnus ja salasana ja toimi näyttöön tulevien ohjeiden mukaan.
- 3. Pääset käyttämään sähköpostitiliäsi koskettamalla Sähköposti-kuvaketta.

### Kalenterin käyttäminen

Kosketa Kaikki sovellukset -kuvaketta  $(\cdots)$ , kosketa Kalenteri-kuvaketta  $\frac{1}{31}$  ja noudata näyttöön tulevia ohjeita.

**W** HUOMAUTUS: Kun lisäät uuden sähköpostitilin, kyseiseen tiliin liittyvät sähköpostit, kalenteri ja henkilöt synkronoidaan automaattisesti.

### Kellon käyttäminen

Kello-toiminnon avulla voit lisätä herätyksen, asettaa ajastuksen tai käyttää sekuntikelloa.

Kosketa Kaikki sovellukset -kuvaketta (:::), kosketa Kello-kuvaketta ( I) ja noudata näyttöön tulevia ohjeita.

### Sovellusten lataaminen

Lataa sovelluksia, musiikkia, kirjoja, pelejä ja paljon muuta Google Play -kaupasta (vain tietyissä tableteissa)  $\Box$ .

- **WAU HUOMAUTUS:** Joissakin tableteissa voi olla toinen verkkokauppasovellus.
- **EX HUOMAUTUS:** Sinun on muodostettava Internet-yhteys ja kirjauduttava sähköpostitilille sovellusten lataamista varten.
- <span id="page-30-0"></span>1. Kosketa verkkokauppasovelluksen kuvaketta.
- 2. Valitse haluamasi luokka.

TAI

Kirjoita hakusana hakukenttään.

3. Lataa ja asenna sovellus noudattamalla näyttöön tulevia ohjeita.

## Sovellusten asennuksen poistaminen

- 1. Liu'uta sormeasi kahdesti alaspäin ruudun ylälaidasta ja valitse sitten Asetukset-kuvake **...**
- 2. Valitse Laite ja kosketa Sovellukset-kohtaa.
- 3. Kosketa sovellusta, jonka haluat poistaa, valitse Asennuksen poisto ja toimi näyttöön tulevien ohjeiden mukaan.

# <span id="page-31-0"></span>7 Asetusten käyttäminen

**W** HUOMAUTUS: Asetukset-valikon kuvakkeet ja käytettävissä olevat valinnat saattavat vaihdella.

HUOMAUTUS: Aloitusruudun ulkonäkö sekä siinä näytettävät kuvakkeet saattavat vaihdella.

Asetusten avulla voit muodostaa verkkoyhteyden, määrittää oletusasetuksia ja etsiä tietoja tabletlaitteestasi.

- ▲ Liu'uta sormeasi kahdesti alaspäin ruudun ylälaidasta ja valitse sitten **Asetukset-**kuvake **...**
- ※ VIHJE: Nopein polku Asetukset-valikkoon on pyyhkäiseminen alaspäin kaksi kertaa, mutta voit myös koskettaa Kaikki sovellukset -kuvaketta (:::), ja valita sitten Asetukset-kuvakkeen **13**.

### Langaton verkko ja verkot

Valitse asetukset tabletin yhdistämiseksi langattomiin tai muun tyyppisiin verkkoihin. Lisätietoja yhdistämisestä verkkoihin on kohdassa [Yhteyden muodostaminen sivulla 12.](#page-17-0)

- Wi-Fi Ota Wi-Fi käyttöön tai poista se käytöstä. Kun Wi-Fi-ominaisuus on käytössä, voit muodostaa yhteyden langattomaan verkkoon, kun haluat tarkistaa sähköpostisi, selata verkkoa tai käyttää sosiaalisten yhteisöjen verkkosivustoja.
- **Bluetooth—Ota käyttöön tai poista käytöstä Bluetooth**. Kun Bluetooth-ominaisuus on käytössä, voit muodostaa tabletista pariliitoksen Bluetooth -laitteeseen, kuten kuulokemikrofoniin tai näppäimistöön.
- Tietojen käyttö Näytä kaavio valitulla ajanjaksolla käytetyistä tiedoista. Kaaviossa näytetään myös kunkin asennetun sovelluksen käyttämät tiedot.
- Lisää...—Ota käyttöön tai poista käytöstä Lentokonetila, NFC, Android Beam, VPN, Jaettu yhteys ja kannettava yhteyspiste (vain tietyissä tableteissa), Mobiiliverkot (vain tietyissä tableteissa) tai Mobiilisuunnitelma (vain tietyissä tableteissa).

### Laite

- HP Duet -kynä–—valitse digitaalisen piirtokynän asetukset. Lisätietoja kynästä löydät kohdasta [HP Duet -kynä sivulla 31](#page-36-0).
- Käynnistys äänikomennolla-kouluta tablettisi käynnistymään äänikomennolla
- **Energy Star**—lisätietoja ENERGY STAR® -sertifikaatista.
- Näyttö—valitse tabletin näytön kirkkaus, taustakuva ja fonttikoko.
	- Kirkkaus—valitse kirkkaustaso.
	- Sopeutuva kirkkaus—ota käyttöön tai poista käytöstä näytön kirkkauden automaattinen säätö ympäristön mukaan.
	- Taustakuva—valitse aloitusruudussa näkyvä kuva.
	- Lepotila—valitse aika, jonka kuluttua tabletti siirtyy lepotilaan.
- <span id="page-32-0"></span>∘ Päiväuni—ota tämä vaihtoehto käyttöön, jos haluat määrittää näytönsäästäjän näyttämään kuvia, värikkäitä taustakuvia tai jotain vastaavaa, kun tabletti latautuu.
- Fonttikoko valitse Pieni, Normaali, Suuri tai Erittäin suuri.
- Kun laitetta käännetään—voit kääntää tabletin näytön sisällön tai määrittää, että sisältö pysyy paikallaan.
- Cast-näyttö—näyttää luettelon käytettävissä olevista laitteista, joihin voit virtauttaa sisältöä tabletistasi.
- Äänet ja ilmoitukset—valitse tabletin äänenvoimakkuus-, soittoääni- ja värinäasetukset.
	- Ääni—valitse äänenvoimakkuus medialle, hälytyksille ja ilmoituksille.
	- Keskeytykset—valitse ilmoitustyypit, jotka haluat saada, ja milloin haluat ne saada.
	- Ilmoitusten merkkiääni—valitse ilmoitusten merkkiääni, kuten tekstiviestin saapumisesta kertova merkkiääni.
	- Muut äänet—valitse ruudun lukitus- ja kosketusäänet.
	- Kun laite on lukittu—valitse, mitkä ilmoitusalueen sisältö näkyy, kun tabletti on lukittu.
	- Sovellusten ilmoitukset—valitse, mitkä sovellukset lähettävät ilmoituksia tai prioriteettikeskeytyksiä.
	- Ilmoitusten käyttö—valitse, mitkä ilmoitusvahdit voivat käyttää ilmoituksia. Ilmoitusvahti on sovellus, jolla on lupa tehtäviä, kuten ilmoitusten lukeminen ja niiden kanssa toimiminen.
- Tallennustila—näyttää tabletin ja kortin (mikäli asennettu) muistin käytettävissä olevan tilan ja näyttää, kuinka käytetty tilan on varattu. Lisätietoja Valikko-kuvakkeen • vaihtoehdosta tietokoneen USB-yhteyttä varten on kohdassa [Tiedostojen siirtäminen sivulla 41.](#page-46-0)
- Akku näytä akun varaus prosentteina ja tiedot siitä, miten eri toiminnot käyttävät akkua.

Voit ottaa akunsäästäjätoiminnon käyttöön koskettamalla Akku-kohtaa ja valitsemalla sitten Valikko-kuvakkeen :

- Sovellukset näytä ladatut ja käynnissä olevat sovellukset. Kun haluat näyttää jonkin sovelluksen tiedot tai poistaa sovelluksen, kosketa haluamaasi kohdetta.
- Käyttäjät ota käyttöön tai pois käytöstä muita käyttäjiä tabletille, määritä heidän profiilinsa ja käyttöön tai sallia tai estää vieraan käyttäjän. Lisätietoja vieraan käyttäjän tilasta on kohdassa [Vieraskäyttäjätilan asettaminen sivulla 44.](#page-49-0)

Jos haluat, että tablettiin voi lisätä käyttäjiä silloin, kun se on lukittuna, kosketa Valikko-kuvaketta ja valitse sitten valintaruutu Lisää käyttäjiä, kun laite on lukittu.

## Henkilökohtainen

- **Sijainti** 
	- Ottaa käyttöön tai poistaa käytöstä tabletin sijaintitiedot, jotka määritetään GPS-, Wi-Fi- ja matkapuhelinverkon sijainnin perusteella (vain tietyissä tableteissa).
	- Näytä, mitkä sovellukset ovat pyytäneet tabletin sijaintitietoja.
	- Valitse sijainnin määrittäminen valituille sovelluksille.
- Suojaus Määritä seuraavien toimintojen asetukset:
- <span id="page-33-0"></span>**EY** HUOMAUTUS: Lisätietoja tietoturvaominaisuuksista on kohdassa Tabletin suojaaminen [sivulla 42.](#page-47-0)
	- Ruudun suojaus
		- Ruudun lukitus—valitse ruudun lukituksen tyyppi.
		- Automaattinen lukitus—määritä aika, jonka jälkeen ruutu lukittuu automaattisesti.
		- **EY HUOMAUTUS:** Tämä vaihtoehto on käytettävissä vain, kun ruudun lukitus on otettu käyttöön.
		- Lukitus virtapainiketta painettaessa-ottaa käyttöön tai pois käytöstä mahdollisuuden lukita tabletti painamalla virtapainiketta.
		- **EY HUOMAUTUS:** Tämä vaihtoehto on käytettävissä vain, kun ruudun lukitus on otettu käyttöön.
		- Omistajan tiedot Jos haluat näyttää omistajan tiedot lukitusruudussa, kosketa valintaruutua ja kirjoita sitten näytettävä teksti. Jos haluat poistaa toiminnon käytöstä, poista valintaruudun valinta.
		- Smart-lukitus—valitse luotetut laitteet, kasvot tai paikat, jotka voivat avata tabletin lukituksen.
		- **EX** HUOMAUTUS: Tämä vaihtoehto on käytettävissä vain, kun ruudun lukitus on otettu käyttöön.
	- SIM-kortin lukitus (vain tietyissä tableteissa)—jos laitteeseen on asetettu SIM-kortti, valitse PIN-koodi SIM-kortin lukitsemista varten.
	- Salaa tabletti—salaa tai poistaa tabletin salauksen.
	- Näytä salasanat—ota käyttöön tai pois käytöstä salasanojen näkyminen, kun kirjoitat niitä.
	- Laitteen järjestelmänvalvonta
		- Laitteen hallinta—valitse tämä, jos haluat näyttää tabletin järjestelmänvalvojat tai poistaa toiminnon käytöstä.
		- Tuntemattomat lähteet—sallii tai estää tuntemattomista lähteistä tulleiden sovellusten asentamisen.
	- Käyttöoikeustietojen tallennus
		- **Tallennuslaitteen tyyppi**—voit valita tietojen tallennukseen käytettävän tallennuslaitteen tyypin, esimerkiksi ohjelmisto- tai laitteistopohjaisen varmuuskopioinnin.
		- Luotetut varmenteet—valitse tämä, jos haluat näyttää luotetut varmenteet.
		- Asenna SD-kortilta Valitse tämä, jos haluat asentaa varmenteita asennetulta mikro-SD-kortilta.
		- Poista varmenteet—poista kaikki käyttäjän asentamat tietoturvavarmenteet tabletista.
	- Lisäasetukset
- <span id="page-34-0"></span>Luotetut sovellukset-näytä tai valitse, mitkä laitteet voivat pitää tabletin lukitsemattomana, kuten Bluetooth-laitteiden haku tai NFC-laite.
- Näytön kiinnittäminen—valitse, ketkä saavat käyttää mitäkin sovellusta. Lisätietoja on kohdassa [Ruudun kiinnityksen asettaminen sivulla 44.](#page-49-0)
- Sovellukset, joilla on käyttöoikeus-valitse, mitkä sovellukset voivat käyttää tablettisi tietoja.
- Tilit-näytä nykyiset tilit.
	- Lisää tili-sähköpostitilin tai jonkin muunlaisen tilin lisääminen.
	- Synkronoi tili—ottaa käyttöön tai poistaa käytöstä tilien synkronoinnin. Tilit synkronoidaan automaattisesti, ellet ota automaattista synkronointia pois käytöstä.
		- Voit määrittää automaattisen synkronoinnin asetukset koskettamalla Tilit ja valitsemalla Valikko-kuvaketta  $\frac{1}{2}$  ja kosketa sitten Automaattisen synkronoinnin tiedot.
		- Jos haluat synkronoida tilin, kosketa tilin nimeä, kosketa sitä uudelleen ja kosketa sitten sovellusta, jonka tiedot haluat synkronoida.
	- Poista tili—jos haluat poistaa tilin, kosketa tilin nimeä, kosketa Valikko-kuvaketta •ija kosketa sitten Poista tili -kohtaa.
- Kieli ja syöttötapa-valitse tabletin kieli-, oikeinkirjoitus-, näppäimistö- ja hakuasetukset.
	- Kieli—valitse kieli.
	- Oikeinkirjoitus—ota oikeinkirjoitus käyttöön ja valitse kieli.
	- Henkilökohtainen sanakirjaoikeinkirjoitus lisää sanoja henkilökohtaiseen sanakirjaasi.
	- Näppäimistö ja syöttötavat
		- **Nykyinen näppäimistö**—valitse näppäimistöt.
		- Google-näppäimistö (vain tietyissä tableteissa)— määritä Google™-näppäimistön asetukset.
		- HP Duet -kirjoitusalue—voit lukea ohjeita, valita kielen ja kirjoitustyyliasetuksesi. Lisätietoja HP Duet -kynästä on kohdassa [HP Duet -kynä sivulla 31.](#page-36-0)
		- Googlen puhekirjoitus (vain tietyille tableteille)—ota käyttöön tai pois käytöstä Googlen puhekirjoitus ja valitse asetukset.
	- Puhe—valitse tabletin puheasetukset (vain tietyissä tableteissa).
		- Äänihaku —valitse asetukset sisällön hakemiseksi laitteesta puheesta tekstiksi käyttöliittymän avulla. Kosketa haluamasi äänihakupalvelutyyppiä ja kosketa sitten Asetukset-kuvaketta in ja valitse yksityiskohtaisempia asetuksia, kuten hands-freeäänihaku tai äänen tallentaminen Bluetoothin kautta, jos se on käytettävissä.
		- Tekstistä puheeksi -toisto—valitse tekstistä puheeksi -käyttöliittymän asetukset. Kosketa ensisijaista tekstistä puheeksi -moduulia ja kosketa sitten Asetuksetkuvaketta **valitaksesi yksityiskohtaisempia asetuksia**. Voit määrittää myös puhutun tekstin nopeuden ja oletuskielen sekä kuunnella puhuttua tekstiä esimerkiksi.
	- Hiiri/kosketuslevy—määritä laitteen hiiren ja kosketuslevyn asetukset.
- Osoittimen nopeus-lisää tai vähentää hiiren osoittimen nopeutta.
- <span id="page-35-0"></span>● Varmuuskopiointi ja palautus—valitse Varmuuskopiointi ja palautus ja tabletin Henkilökohtaiset tiedot -asetukset. Lisätietoja on kohdassa Tietojen varmuuskopiointi ja palauttaminen [sivulla 47.](#page-52-0)

# Järjestelmä

- Päivämäärä ja aika—ota automaattinen päivämäärä ja aika käyttöön tai poista ne käytöstä. Voit myös määrittää aikavyöhykkeen sekä ajan ja päivämäärän esitystapaa koskevat oletusasetukset.
- Helppokäyttö—ota käyttöön tai pois käytöstä helppokäyttötoimintoja, kuten tekstin koko, näytön väriasetukset ja luku- ja kaappauspalvelut.
- Tulostaminen—ota tulostus yhdistettyyn tulostimeen tai pilvitulostustoiminto käyttöön tai poista se käytöstä. Lisää tulostuspalvelut koskettamalla Valikko-kuvaketta :
- Tietoja tabletista—näyttää tabletin järjestelmän tilan, lakisääteiset tiedot, mallinumeron ja käyttöjärjestelmäversion.

Voit hakea järjestelmäpäivityksiä valitsemalla Järjestelmäpäivitykset ja sitten Hae päivityksiä. Lisätietoja on kohdassa [Tietojen varmuuskopiointi ja palauttaminen sivulla 47](#page-52-0).

# <span id="page-36-0"></span>8 HP Duet -kynä

HP Duet -kynää käyttäessäsi sinulla on kaksi kirjoitusvaihtoehtoa. Voit kirjoittaa suoraan näytölle (elektroninen kynä -tila).

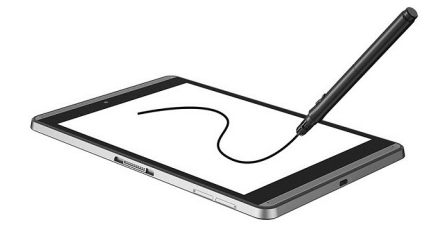

Tai voit kirjoittaa mustekynäkärjellä (off-screen-tila) paperille käyttämällä HP Paper Folio -sovellusta (myydään erikseen). Off-screen-tilassa kynän liikkeet toistetaan tabletissa.

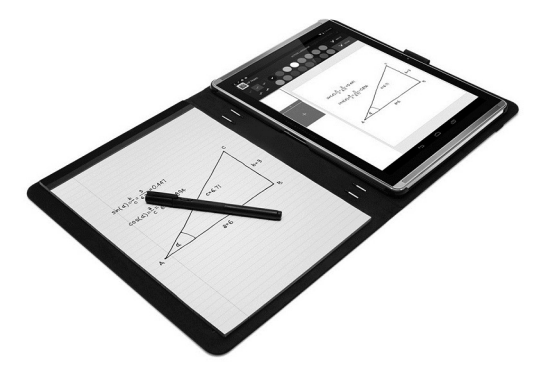

Voit etsiä vastauksia usein esitettyihin kysymyksiin ja katsoa videon HP Duet -kynän käyttämisestä HP Paper Folio-sovelluksen kanssa siirtymällä osoitteeseen<http://www.hp.com>ja hae sanoilla "HP Paper Folio".

HP Duet -kynä toimii kaikkien tablettisi sovellusten kanssa. Lisäksi kynä tukee seuraavia:

- Kynän lisäkäyttöominaisuuksia, kuten paineentunnistin, jonka avulla voit luoda paksumman vedon painamalla kynällä kovemmin ja jota tukee Corel® Painter Mobile for Android (vain elektroninen kynä -tila) ja Kingsoft Office for Android -ohjelmisto (vain elektroninen kynä -tila). Lisätietoja on ohjelman materiaaleissa.
- HP Notes (vain tietyissä kielissä) tukee sekä elektroninen kynä- että off-screen-tilaa HP Paper Folio -sovelluksen kanssa.

Lisätietoja näiden kahden kirjoitustavan käyttämisestä on kohdassa [HP Duet -kynän käyttäminen](#page-39-0) [sivulla 34.](#page-39-0)

<span id="page-37-0"></span>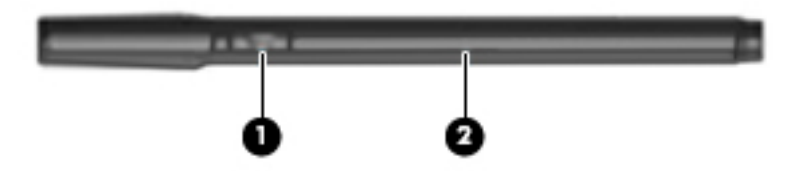

Kynässä on toimintopainike (1); toiminto vaihtelee sovelluskohtaisesti. Valitse toiminto sovelluksen asetusten kautta.

Tämän lisäksi voit painaa painiketta ja herättää kynän lepotilasta.

Kynän merkkivalon (2) avulla voit tarkistaa kynän lataustilan.

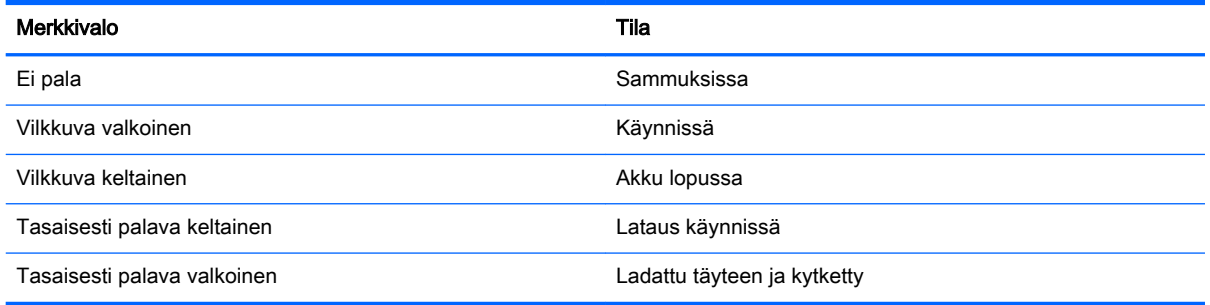

# HP Duet -kynän lataaminen

- $\mathbb{Z}$  TÄRKEÄÄ: Lataa kynää vähintään kaksi tuntia ennen käyttöä.
- HUOMAUTUS: Kynä toimii tasavirralla, jota saadaan alan standardien mukaisesta mikro-B-USBkaapelista. Tuotteen lataamisessa suositellaan käyttämään tabletin mukana toimitettavaa HP:n verkkovirtalaitetta (12 V:n tasavirta, 1,5 A, 18 W).

<span id="page-38-0"></span>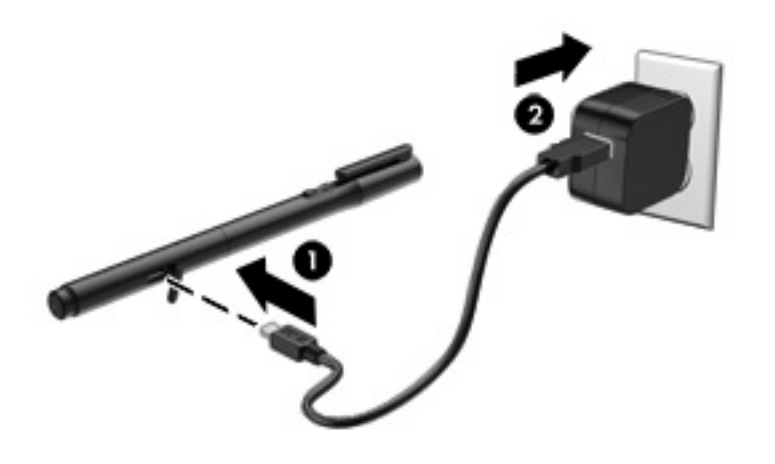

- 1. Etsi kynän varresta kuminen suoja (painettu USB-logolla), nosta se varovasti ja kiinnitä sitten tabletin mukana toimitettu mikro-USB-kaapeli (1) kynään.
- 2. Kytke kaapeli verkkovirtasovittimeen ja sitten sovitin sähköpistorasiaan (2) . Virran tilan merkkivalo palaa keltaisena ja ilmaisee, että kynä latautuu.

### HP Duet -kynän herättäminen

Kynä siirtyy lepotilaan, kun se on ollut noin 40 sekunnin ajan käyttämättömänä.

Aktivoi kynä lepotilasta seuraavasti:

- **▲** Kosketa kynän kärjellä paperiin tai elektronisen kynän kärjellä tablettiin.
- tai -
- **▲** Paina kynän toimintopainiketta.

## HP Duet -kynän parittaminen

TÄRKEÄÄ: Lataa kynää vähintään kaksi tuntia ennen käyttöä.

Herätä kynä ja käynnistä tablettisi. Jos käytät tablettia ensimmäisen kerran, HP Duet -kynän laiteparin muodostustoiminto käynnistyy automaattisesti.

HUOMAUTUS: Varmista, että käytät elektronisen kynän kärkeä etkä mustekynän kärkeä laiteparin muodostamisen aikana. Ohjeita kynän kärjen käytöstä ja vaihdosta on kohdassa [Kynän kärjen](#page-39-0) [vaihtaminen sivulla 34](#page-39-0).

**EX HUOMAUTUS:** Jos HP Duet -kynän laiteparin muodostaminen ei käynnisty automaattisesti, käynnistä se Asetusten avulla. Liu'uta sormeasi kahdesti alaspäin ruudun ylälaidasta ja valitse sitten Asetukset-kuvake **. Valitse Laite**, kosketa HP Duet -kynää ja valitse sitten Muodosta laitepari HP Duet -kynän kanssa.

- 1. Valitse HP Duet -kynän laiteparinmuodostusnäytöllä Käynnistä.
- 2. Kosketa kohdetta kynällä, kunnes HP Duet -kynän pariliitos muodostettu -viesti ilmestyy näytölle.

<span id="page-39-0"></span> $\hat{X}$  VIHJE: HP Duet kynä -ilmoitus tulee näkyviin ilmoitusalueelle, kun HP Duet -kynän sovellus on otettu käyttöön. Voit sammuttaa sovelluksen koskettamalla ilmoitusta ja liu'uttamalla HP Duet -kynän kytkintä vasemmalle.

## HP Duet -kynän käyttäminen

### Kynän kärjen vaihtaminen

TÄRKEÄÄ: Älä käytä mustekynän kärkeä tabletissa.

Kynässä on kaksi kirjoituskärkeä: tylsä, näyttöystävällinen elektronisen kynän kärki ja terävä mustekynän kärki. Suorittamalla seuraavat vaiheet voit vaihtaa kärjestä toiseen.

- 1. Irrota kynän korkki ja vedä kärjen sylinteri pois kynän rungosta.
- 2. Käännä sylinteri.
- 3. Liu'uta sylinteri takaisin kynän runkoon.

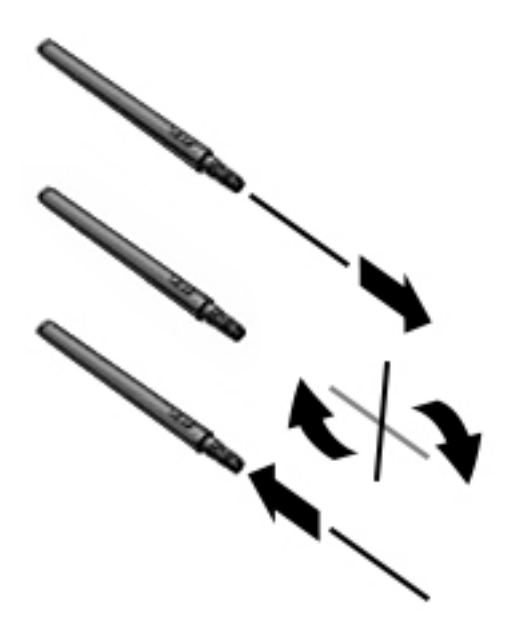

### Kynän asetusten määrittäminen

Määritä HP Duet -kynän kieliasetukset, tekstin ja piirustusten koko, vieritysnopeus ja asema kirjoitusalueen avulla.

- 1. Liu'uta sormeasi kahdesti alaspäin ruudun ylälaidasta ja valitse sitten Asetukset-kuvake **...**.
- 2. Kosketa kohdassa Henkilökohtainen kohtaa Kieli ja syöttötapa ja valitse sitten HP Duet kirjoitusalue.
- 3. Ohjetietoja voit lukea koskettamalla Aloita-kohdassa Tervetuloa-opas-kohtaa.
- 4. Valitse asetuksesi.

### <span id="page-40-0"></span>Kynän käyttäminen elektronisena kynänä

- TÄRKEÄÄ: Ennen kuin kosketat kynällä tablettia, varmista, että elektronisen kynän kärki on paikallaan.
	- 1. Liu'uta sormeasi kahdesti alaspäin ruudun ylälaidasta ja valitse sitten Asetukset-kuvake
	- 2. Valitse Laite ja kosketa HP Duet -kynä -kohtaa.
	- 3. Käynnistä HP Duet -kynän sovellus liu'uttamalla HP Duet -kynän kytkintä oikealle.

**EY HUOMAUTUS:** Leijunta -asetuksen avulla voit nähdä kynän sijainnin suhteessa tablettiin, kun kynän ei kosketa tablettia. Liu'uta Leijunta-kytkintä oikealle, jos haluat ottaa leijuntatilan käyttöön.

### Kynän käyttäminen sovellusten kanssa

#### Kirjoittaminen tai piirtäminen tablettiin kynällä

- TÄRKEÄÄ: Ennen kuin kosketat kynällä tablettia, varmista, että elektronisen kynän kärki on paikallaan.
	- 1. Liu'uta sormeasi kahdesti alaspäin ruudun ylälaidasta ja valitse sitten Asetukset-kuvake
	- 2. Valitse Laite ja kosketa HP Duet -kynä -kohtaa.
	- 3. Käynnistä HP Duet -kynän sovellus liu'uttamalla HP Duet -kynän kytkintä oikealle.
	- 4. Käynnistä sovellus koskettamalla Kaikki sovellukset -kuvaketta  $\binom{1}{11}$  ja koskettamalla sitten haluamaasi sovellusta.
	- 5. Käytä elektronisen kynän kärkeä, jos haluat kirjoittaa tai piirtää.

Lisätietoja on sovelluksen ohjeessa.

#### Kynän avulla voit tallentaa paperille kirjoittamasi tekstin HP Paper Folio -sovellukseen (myydään erikseen)

 $\mathbb{Z}$  TÄRKEÄÄ: Älä laita tarroja HP Duet -kynän ultraäänimikrofoneihin tai peitä niitä mitenkään muutenkaan. Kynä ja tabletti määrittävät ultraäänen avulla kynän aseman ja seuraavat sen liikkeitä off-screen-tilassa. Lisätietoja HP Duet -kynän ultraäänimikrofoneista on kohdassa [Osien](#page-11-0) [tunnistaminen sivulla 6](#page-11-0).

TÄRKEÄÄ: Älä käytä mustekynän kärkeä tabletin näytöllä.

**# HUOMAUTUS:** Parhaan tuloksen saat käyttämällä HP Paper Foliota tasaisella pinnalla ja pitämällä foliolla olevan paperin ja tabletin välin vapaana esteistä. Kun aktiivinen kynä on enintään 10 mm:n etäisyydellä tabletin näytöstä, tabletti ei reagoi näyttöä koskettavaan kämmeneesi tai muihin syötteisiin.

Varmista, että mustekynän kärki on paikallaan.

HP Paper Folion valmistelut:

- 1. Aseta tabletti HP Paper Folioon niin, että folion ja tabletin kameran aukot ovat samalla tasolla.
- 2. Käännä sitten foliota niin, että tyhjä sivu on vasemmalla tai oikealla puolella mieltymyksesi mukaan.
- 3. Aseta paperi folion päälle.

<span id="page-41-0"></span>Tabletin valmistelu off-screen-tilaa varten:

- 1. Liu'uta sormeasi kahdesti alaspäin ruudun ylälaidasta ja valitse sitten Asetukset-kuvake
- 2. Valitse Laite ja kosketa HP Duet kynä kohtaa.
- 3. Käynnistä HP Duet -kynän sovellus liu'uttamalla HP Duet -kynän kytkintä oikealle.
- 4. Ota off-screen-toisto käyttöön liu`uttamalla Off-screen-kytkintä oikealle.
- 5. Kosketa Aloitusruutu-kuvaketta  $\bigcap$  ja sitten Kaikki sovellukset -kuvaketta  $\circ$ ...
- 6. Kosketa HP Notes -kuvaketta ja kosketa sitten Uusi muistio -kohtaa.
- 7. Kosketa Kaappaa muistio kohtaa ja toimi näyttöön tulevien ohjeiden mukaan.

**EY HUOMAUTUS:** Jos käynnistät muistion kirjoittamalla suoraan tablettiin kynällä (elektroninen kynä tila), et voi käyttää samaan aikaan kaappaamistilaa (off-screen-kahdentaminen).

Jos käynnistät muistion kaappaamistilassa (off-screen-kahdentaminen), et voi kirjoittaa samaan muistioon kynällä elektroninen kynä -tilassa.

# HP Duet -kynän säilyttäminen

 $\frac{1}{2}$ 

Kun lopetat kynän käyttämisen, laita korkki paikalleen.

# <span id="page-42-0"></span>9 Virranhallinta

Tabletti toimii akkuvirralla tai ulkoisella virralla. Kun tabletti toimii akkuvirralla eikä verkkovirtalähdettä ole käytettävissä akun lataamista varten, on tärkeää valvoa akun varausta ja säästää virtaa.

### Käyttö akkuvirralla

Kun tabletissa on ladattu akku eikä tablettia ole liitetty ulkoiseen virtalähteeseen, tabletti toimii akkuvirralla. Kun tabletin virta on katkaistu ja laite on irrotettu ulkoisesta virtalähteestä, tabletissa oleva akku purkautuu vähitellen. Tabletti näyttää myös sanoman, jos akku saavuttaa alhaisen tai kriittisen varaustason.

Tabletin akun käyttöikä vaihtelee virranhallinta-asetusten, tabletilla käytettävien ohjelmien, näytön kirkkauden, tablettiin liitettyjen ulkoisten laitteiden ja muiden tekijöiden mukaan.

### Tehtaalla sinetöity akku

Käyttäjät eivät pysty vaihtamaan tämän tabletin akku(j)a. Akun poistaminen tai vaihtaminen voi mitätöidä tuotetakuun. Jos akussa ei ole enää virtaa, ota yhteyttä tukeen. Akun käyttöiän päättyessä sitä ei saa hävittää tavallisten kotitalousjätteiden mukana. Noudata akkujen hävittämistä koskevia paikallisia lakeja ja määräyksiä.

### Akun lataaminen

- 1. Kiinnitä tabletti verkkovirtalähteeseen.
- 2. Varmista, että akku latautuu.

Akkua ladataan -kuvake || tulee näkyviin näytön oikeaan yläkulmaan.

3. Kun akku latautuu, pidä verkkovirtalaite liitettynä, kunnes tila- tai ilmoitusalueella olevien akun tietojen mukaan akun varaus on 100 %.

### Akun käyttöiän tarkasteleminen

Voit tarkastella kuinka paljon akun käyttöaikaa on suunnilleen jäljellä seuraavasti:

▲ Liu'uta sormeasi kahdesti alaspäin ruudun ylälaidasta ja kosketa e **Akku**-kuvaketta **.** .

### Akun virran säästäminen

Akun virran säästämiseen ja käyttöajan pidentämiseen liittyviä vihjeitä:

- Vähennä näytön kirkkautta.
- Poista langattomat laitteet käytöstä, kun et käytä niitä.
- Irrota käyttämättömät ulkoiset laitteet, joita ei ole kytketty ulkoiseen virtalähteeseen, kuten USBporttiin kytketty ulkoinen kiintolevy.
- Pysäytä, poista käytöstä tai poista ulkoiset mediakortit, jos et käytä niitä.
- <span id="page-43-0"></span>Käynnistä tabletin lepotila koskettamalla lyhyesti virtapainiketta, kun et aio käyttää tablettia. Voit poistua lepotilasta painamalla uudestaan virtapainiketta.
- Akunsäästäjäominaisuuden ottaminen käyttöön

#### Akunsäästäjän käyttäminen

Kun akun varaustaso on alhainen ja verkkovirtaan ei ole käytettävissä, ota akunsäästäjä käyttöön. Tämä mahdollistaa jopa 90 minuutin akun käyttöajan sammuttamalla tiettyjä toimintoja.

Voit myös ottaa automaattisen akunsäästön käyttöön, kun akun varaustaso laskee tietylle tasolle.

- 1. Liu'uta sormeasi kahdesti alaspäin ruudun ylälaidasta ja kosketa e Akku-kuvaketta  $\blacksquare$ .
- 2. Kosketa Valikko-kuvaketta , valitse Akunsäästäjä ja noudata sitten näyttöön tulevia ohjeita.

### Käyttö verkkovirralla

Lisätietoja verkkovirtalähteeseen kytkemisestä on tabletin mukana toimitettavassa Pikaoppaassa.

Tabletti ei käytä akkuvirtaa, kun se kytketään hyväksytyn verkkovirtalaitteen avulla ulkoiseen verkkovirtalähteeseen.

AVAROITUS! Tabletin käyttöturvallisuus on parhaimmillaan käytettäessä vain tabletin mukana tullutta verkkovirtalaitetta, HP:n varaosana toimittamaa verkkovirtalaitetta tai yhteensopivaa, HP:ltä hankittua verkkovirtalaitetta.

Liitä tabletti ulkoiseen verkkovirtalähteeseen seuraavissa tilanteissa:

VAROITUS! Älä lataa tabletin akkua lentokoneessa. Joillakin lentoyhtiöillä voi olla muita sääntöjä ja/tai rajoituksia.

- kun lataat tai kalibroit akkua
- kun asennat tai muokkaat järjestelmän ohjelmistoa
- kun suoritat varmuuskopiointia tai palautusta.

Kun liität tabletin ulkoiseen verkkovirtalähteeseen,

- akku alkaa latautua
- näytön kirkkaus saattaa lisääntyä.

Kun irrotat ulkoisen verkkovirtalähteen,

- tabletti siirtyy käyttämään akkuvirtaa
- Joissakin tableteissa näytön kirkkautta voidaan vähentää automaattisesti akun käyttöajan pidentämiseksi.

## Tabletin sammuttaminen (virran katkaiseminen)

Sammuta-komento sulkee kaikki käynnissä olevat ohjelmat sekä käyttöjärjestelmän. Tämän jälkeen komento sammuttaa näytön ja tabletin.

Sammuta tabletti seuraavissa tilanteissa:

tablettia ei käytetä pitkään aikaan ja se irrotetaan ulkoisesta virtalähteestä pitkäksi ajaksi.

Noudata suositeltua Androidin sammutusohjetta:

1. Paina ja pidä virtapainiketta, kunnes Sammuta-viesti tulee näytölle.

#### 2. Kosketa Sammuta-kohtaa.

Jos tabletti ei vastaa komentoihin etkä voi sammuttaa sitä Androidin sammutusohjeiden mukaisesti, kokeile seuraavia sammutustapoja annetussa järjestyksessä:

- Paina virtapainiketta ja pidä sitä alhaalla vähintään viisi sekuntia.
- Irrota tabletti ulkoisesta virtalähteestä.

# <span id="page-45-0"></span>10 Tiedostojen hallinta

# Tiedostojen lataaminen

Voit ladata tiedoston sähköpostista, Internetistä tai mistä tahansa muusta sijainnista, ja se tallennetaan automaattisesti latauskansioon. Voit tarkistaa latauksen tilan Ilmoitukset-kohdasta pyyhkäisemällä näytön vasemmasta yläkulmasta alaspäin.

Voit avata Lataukset-kansion ja käyttää ladattuja tiedostoja seuraavasti:

▲ Kosketa **Kaikki sovellukset** -kuvaketta ja sitten **Lataukset**-kuvaketta **.** 

### Tiedostojen avaaminen

Voit avata tiedostot sovelluksella tai sovelluksilla, joihin ne on liitetty. Voit avata jotkin tiedostot useammalla kuin yhdellä sovelluksella. Voit ladata tiedostonhallintasovelluksia Google Play -kaupasta (vain tietyissä tableteissa) ...

**EV** HUOMAUTUS: Joissakin tableteissa voi olla toinen verkkokauppasovellus.

### Tiedostojen tallentaminen

Voit käyttää paikallista tallennusvälinettä, mikro-SD-korttia, mikro-USB-flash-asemaa tai onlinetallennustilaa (pilvitallennustilan) tiedostojen tallentamiseen.

### Tiedostojen tulostaminen

Ennen tulostamista tablettiin on asennettava tulostuspalvelu. Voit määrittää käytettävissä olevat palvelut seuraavasti:

- 1. Liu'uta sormeasi kahdesti alaspäin ruudun ylälaidasta ja valitse sitten Asetukset-kuvake
- 2. Valitse Järjestelmä-kohdassa Tulosta.

Täällä voit avata kunkin käytettävissä olevan palvelun, jotta voit ottaa sen käyttöön tai poistaa sen käytöstä, määrittää käytettävissä olevat tulostimet ja muuttaa palvelun asetuksia.

**W** HUOMAUTUS: Tulostaminen voivat vaihdella hieman käytetyn sovelluksen mukaan.

Tiedoston tulostaminen:

- 1. Avaa sovellus, josta haluat tulostaa tiedoston.
- 2. Avaa tiedosto.
- 3. Kosketa Valikko-kuvaketta , kosketa tulostusvalintoja ja toimi näyttöön tulevien ohjeiden mukaisesti.

# <span id="page-46-0"></span>Pilvitallennustila ja tiedostojen jakaminen

Tabletti sisältää tiedostojen verkkojako- ja sisällön pilvitallennuspalvelun, jonka avulla voit käyttää, tarkastella, muokata ja hallita pilvessä olevia tiedostoja tabletissa.

Esiasennetun aseman ansiosta voit tallentaa kaikki tiedostot yhteen paikkaan ja käyttää niitä mistä tahansa sekä jakaa ne muiden kanssa.

# Tiedostojen siirtäminen

- **EY HUOMAUTUS:** Joissakin tableteissa on oltava käytettävissä ulkoinen tallennussijainti, kuten pilvitallennustila, ennen kuin tiedostoja voi siirtää tabletin ja Windows-tietokoneen välillä.
- <sup>2</sup> HUOMAUTUS: Vain tietyissä tableteissa jaettu yhteys USB:n kautta on poistettava käytöstä, ennen kuin voit siirtää tiedostoja tabletin ja Windows-tietokoneen välillä USB-yhteyden avulla (katso kohta [Jaetun yhteyden tai kannettavan yhteyspisteen aktivoiminen \(vain tietyissä tableteissa\) sivulla 14](#page-19-0)).
	- 1. Kytke USB-kaapeli tablettiin ja tietokoneeseen.
	- 2. Valitse, kuinka haluat tabletin näkyvän tietokoneessa.
		- a. Liu'uta sormeasi kahdesti alaspäin ruudun ylälaidasta ja valitse sitten Asetukset-kuvake  $\bullet$ .
		- b. Valitse kohdasta Laite vaihtoehto Tallennustila ja kosketa sitten Valikko-kuvaketta :
		- c. Kosketa Tietokoneen USB-yhteys -kohtaa ja valitse, miten tabletti näkyy tietokoneessa:
			- Medialaitteena (MTP)
			- Kamerana (PTP)
	- 3. Tiedostojen siirto tietokoneen tiedostonhallinnan avulla.

Tabletti näytetään tietokoneen levyasemien joukossa. Voit kopioida tiedostoja laitteeseen tai laitteesta aivan kuten millä tahansa muulla ulkoisella laitteella. Lisätietoja asemista ja tiedostonhallinnasta on tietokoneen oppaissa tai ohjeessa.

Kun olet lopettanut tiedostojen siirtämisen, irrota USB-kaapeli.

# <span id="page-47-0"></span>11 Tabletin suojaaminen

# Ruudun lukituksen asettaminen

- 1. Liu'uta sormeasi kahdesti alaspäin ruudun ylälaidasta ja valitse sitten Asetukset-kuvake
- 2. Valitse kohdasta Henkilökohtainen vaihtoehto Suojaus, valitse Ruudun suojaus ja valitse Ruudun lukitus.
- 3. Valitse kohdassa Ruudun lukituksen valitseminen jokin seuraavista lukitustyypeistä ja noudata sitten näyttöön tulevia ohjeita.
	- **EX** HUOMAUTUS: Jos olet jo aiemmin ottanut ruudun lukituksen käyttöön, sinun on poistettava se käytöstä, ennen kuin voit muuttaa lukitusasetuksia.
		- Sipaisu Avaa ruudun lukitus sipaisemalla mihin tahansa suuntaan.
		- Kuvio Avaa ruudun lukitus piirtämällä yksinkertainen kuvio.
		- PIN-koodi Avaa ruudun lukitus kirjoittamalla ainakin neljä numeroa.
		- Salasana Anna salasana, jossa on ainakin neljä kirjainta tai numeroa. Jos valitset vahvan salasanan, tämä on kaikista turvallisin suojausvaihtoehto.
- 4. Kirjoita Owner info (Omistajan tiedot) -kohtaan teksti, joka näytetään, kun näyttö on lukittu.

### Äänikomennolla käynnistyksen asetukset (vain tietyissä tableteissa)

- 1. Liu'uta sormeasi kahdesti alaspäin ruudun ylälaidasta ja valitse sitten Asetukset-kuvake **...**.
- 2. Valitse Laite-kohdassa Käynnistys äänikomennolla.
- 3. Liu`uttamalla kytkintä oikealle voit ottaa käynnistyksen äänikomennolla käyttöön.
- 4. Kosketa Kouluta käynnistymään äänikomennolla -kohtaa ja toimi näyttöön tulevien ohjeiden mukaan.

## Luotettujen kasvojen määrittäminen

**W** HUOMAUTUS: Tämä vaihtoehto on käytettävissä vain, kun ruudun lukitus on otettu käyttöön.

- 1. Liu'uta sormeasi kahdesti alaspäin ruudun ylälaidasta ja valitse sitten Asetukset-kuvake **...**.
- 2. Valitse Henkilökohtainen-kohdassa Suojaus
- 3. Valitse Ruudun suojaus ja kosketa Smart-lukitus-kohtaa.
- 4. Valitse Luotetut kasvot ja toimi näyttöön tulevien ohjeiden mukaan.

Kun olet määrittänyt luotettu kasvot, tabletti etsii kasvojasi aina, kun se käynnistetään ja poistaa lukituksen, jos se tunnistaa sinut. Voit myös poistaa lukituksen ruudun lukituksen kautta.

# <span id="page-48-0"></span>Tabletin lukitseminen ja lukituksen poistaminen

#### Lukitseminen

- 1. Määritä ruudun lukitus (katso [Ruudun lukituksen asettaminen sivulla 42](#page-47-0)), käynnistäminen äänikomennolla (katso [Äänikomennolla käynnistyksen asetukset \(vain tietyissä tableteissa\)](#page-47-0) [sivulla 42](#page-47-0) tai luotetut kasvot (katso [Luotettujen kasvojen määrittäminen sivulla 42](#page-47-0)).
- 2. Paina virtapainiketta.

#### Lukituksen poistaminen

- 1. Käynnistä tabletti painamalla virtapainiketta.
- 2. Aseta sormesi lukituskuvakkeen  $\Box$  päälle ja avaa lukitus liu´uttamalla kuvaketta ylöspäin.
- 3. Voit avata tabletin lukituksen myös käyttämällä ruudunsuojauksen avausmenetelmääsi, kuten PIN-koodin käyttö tai viemällä kasvosi tabletin eteen luotettujen kasvojen tunnistamista varten.
- $\sqrt[3]{ }$  VIHJE: Jos haluat käyttää kameraa nopeasti ruudun ollessa lukittuna, aseta sormesi lukituskuvakkeen  $\Box$  päälle ja liu`uta kuvaketta vasemmalle.

## Tabletin salaus

Jos poistit salauksen käytöstä asennuksen aikana, voit salata tablettisi tämän osan ohjeiden mukaisesti.

A HUOMIO: Salausta ei voi kumota. Sinun on suoritettava tietojen tehdaspalautus, jolloin kaikki tiedot poistetaan.

Jos haluat parantaa suojausta tabletin varastamisen varalta, voit salata kaikki tietosi, mukaan lukien tilit, sovellustiedot, musiikki ja muut mediasisällöt sekä lataamasi tiedot. Jos salaat tabletin, sinun on annettava PIN-koodi tai salasana salauksen purkamista varten aina, kun käynnistät laitteen.

 $\bigwedge$  HUOMIO: Salauksen suorittaminen voi kestää yli tunnin. Jos salausprosessi keskeytyy, tiedot menetetään.

- 1. Määritä lukitusnäytön PIN-koodi tai salasana.
- 2. Lataa akku.
- 3. Liu'uta sormeasi kahdesti alaspäin ruudun ylälaidasta ja valitse sitten Asetukset-kuvake **.**.
- 4. Valitse Henkilökohtainen-kohdasta Suojaus ja sitten Salaus-kohdasta Salaa tabletti.

**Formal HUOMAUTUS:** Lue salausta koskevat tiedot huolellisesti. Salaa tabletti -vaihtoehto ei ole käytettävissä, jos akkua ei ole ladattu tai jos tablettia ei ole kytketty pistorasiaan. Jos muutat mielesi tietokoneen salaamisen suhteen, valitse Takaisin.

- 5. Anna lukitusnäytön PIN-koodi tai salasana ja kosketa Jatka-painiketta.
- 6. Valitse Salaa laite uudelleen.

Edistyminen näytetään salauksen aikana. Kun salaus on valmis, sinun on annettava PIN-koodisi tai salasanasi. Sinun on annettava PIN-koodisi tai salasanasi aina myös silloin, kun käynnistät tabletin.

# <span id="page-49-0"></span>Vieraskäyttäjätilan asettaminen

Vieraskäyttäjäntilan avulla muut voivat käyttää tablettia niiltä osin, jotka sallit.

- 1. Liu'uta sormeasi kahdesti alaspäin ruudun ylälaidasta ja valitse sitten Asetukset-kuvake
- 2. Valitse kohdasta Laite vaihtoehto Käyttäjät ja valitse sitten Vieras.

Kun lisäät vieraan käyttäjäksi, tabletti kirjautuu ulos tililtäsi ja siirtyy automaattisesti käyttämään vierastililtä.

## Ruudun kiinnityksen asettaminen

Jos haluat antaa käyttöoikeuden vain tietylle sovellukselle, voit lukita ruudunkiinnittämistoimintoa ja lukita sovelluksen ruutuun. Muut voivat käyttää sovellusta tabletillasi, mutta he eivät voi poistua sovelluksesta ja salata tablettisi muuta sisältöä.

#### Näytön kiinnittämisen ottaminen käyttöön

- 1. Liu'uta sormeasi kahdesti alaspäin ruudun ylälaidasta ja valitse sitten Asetukset-kuvake **...**
- 2. Valitse Henkilökohtainen-kohdassa Suojaus
- 3. Ota ruudun kiinnittäminen käyttöön valitsemalla Lisäasetukset-kohdassa Ruudun kiinnittäminen ja liu`uttamalla sitten kytkintä oikealle.

#### Kiinnitettävän sovelluksen valitseminen

- 1. Avaa sovellus, jonka haluat kiinnittää.
- 2. Kosketa Yleiskatsaus-kuvaketta ...
- 3. Vedä avoin sovellus ylöspäin, kunnes näet PIN-koodin kuvakkeen  $(F)$  sovelluksen oikeassa alakulmassa.
- 4. Kiinnitä ruutu koskettamalla PIN-koodi-kuvaketta $(\widehat{f})$  ja toimi näyttöön tulevien ohjeiden mukaisesti.
- **VIHJE:** Jos sinulla on ruudun lukitus käytössä, valitse Kysy PIN-koodi ennen lukituksen avaamista. Ruudun lukituksen suositellaan, jos annat muiden käyttää tablettiasi.

#### Sovelluksen kiinnityksen avaaminen

Pidä sekä Takaisin< että Yleiskatsaus painettuna samaan aikaan.

**W** HUOMAUTUS: Jos sinulla on PIN-koodi, järjestelmä pyytää antamaan sen.

# <span id="page-50-0"></span>12 Tallennustilan käyttäminen

# Mikro-SIM-korttien asettaminen paikalleen

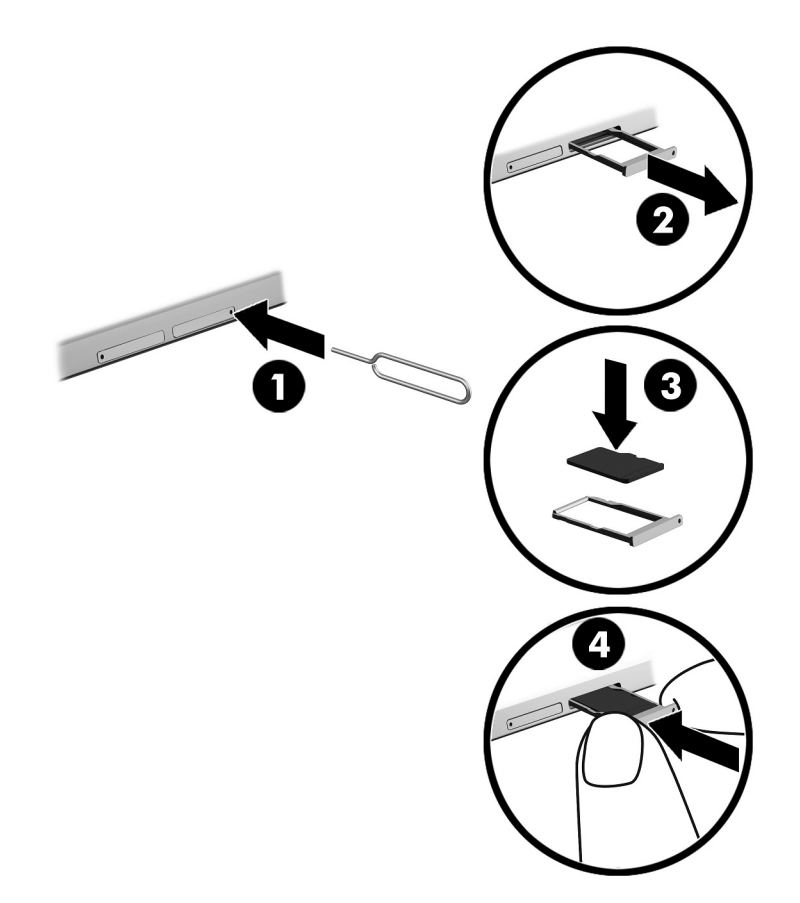

#### Aseta tai poista kortti, jossa korttikelkka:

- 1. Aseta kortin poistotyökalu tai pieni suoristettu paperiliitin (1) korttikelkan aukkoon.
- 2. Paina varovasti, kunnes korttikelkka tulee ulos.
- 3. Poista kelkka (2) tabletista ja aseta kortti paikalleen (3).
- 4. Laita kelkka (4) takaisin paikalleen.
- 5. Paina varovasti, kunnes kelkka on tukevasti paikallaan.

# <span id="page-51-0"></span>Mikro-SD-korttien tai USB-asemien käyttäminen

Voit käyttää mikro-SD-kortteja tai USB-asemia seuraavasti:

- 1. Käynnistä tabletti.
- 2. Aseta mikro-SD-kortti tietokoneeseen tai liitä siihen USB-asema.
- 3. Käytä tallennuslaitteissa olevia tiedostoja.

# MikroSD-muistikortin poistaminen käytöstä tai irrottaminen

**EY HUOMAUTUS:** Poista mikroSD-muistikortit aina käytöstä, ennen kuin poistat ne.

- 1. Liu'uta sormeasi kahdesti alaspäin ruudun ylälaidasta ja valitse sitten Asetukset-kuvake
- 2. Valitse Laite-kohdassa Tallennustila ja sitten kohdasta SD-kortti, Irrota SD-kortti.
- 3. Jatka toimimalla näyttöön tulevien ohjeiden mukaan.

# <span id="page-52-0"></span>13 Tietojen varmuuskopiointi ja palauttaminen

## Sovellusten automaattinen päivittäminen

Jotkin verkkokaupat päivittävät sovellukset automaattisesti. Jotkin niistä tallentavat ostoksesi, kuten myös viimeksi synkronoidut asetukset. Jos sinun on palautettava tabletin oletusasetukset, näiden tietojen perusteella pystyt palauttamaan kaikki asetukset, suosikit ja sovellukset.

**EX HUOMAUTUS:** Automaattinen päivitystoiminto on verkkokaupan, ei tabletin asetus. Käytettävissä oleva verkkokauppa vaihtelee tabletti- ja maakohtaisesti.

### Sovellusten, widgettien ja käyttöjärjestelmän manuaalinen päivittäminen

HP suosittelee, että päivität sovellukset, widgetit ja käyttöjärjestelmän säännöllisesti uusimpaan versioon. Päivityksillä voit ratkaista ongelmia sekä lisätä tablet-laitteeseen uusia ominaisuuksia ja toimintoja. Teknologia kehittyy jatkuvasti, ja päivittämällä sovellukset, widgetit ja käyttöjärjestelmän voit varmistaa, että tablet-laitteessasi ovat aina käytettävissä uusimmat teknologiaratkaisut. Esimerkiksi vanhat sovellukset ja widgetit eivät ehkä toimi hyvin uusimmassa käyttöjärjestelmässä.

Jos lataat HP:n ja kolmansien osapuolten sovelluksista ja widgeteistä uusimmat versiot, käyttöjärjestelmä lataa päivitykset automaattisesti ja ilmoittaa, kun se on valmis asentamaan nämä päivitykset. Lisätietoja:

- 1. Siirry osoitteeseen<http://www.hp.com/support> ja valitse maa ja tuote noudattamalla näyttöön tulevia ohjeita.
- 2. Avaa Android-käyttöjärjestelmän ohjelmisto noudattamalla näyttöön tulevia ohjeita.

# Varmuuskopiointi ja palauttaminen

HP kehottaa sinua varmuuskopioimaan tablet-laitteessa olevat henkilökohtaiset tietosi säännöllisesti toiseen tietokoneeseen, erilliseen tallennuslaitteeseen tai pilvipalveluun jollakin kaupoista saatavissa olevalla ratkaisulla.

Voit määrittää tietojen varmuuskopiointia ja palauttamista koskevat oletusasetukset siltä varalta, että tietoja häviää.

- 1. Liu'uta sormeasi kahdesti alaspäin ruudun ylälaidasta ja valitse sitten Asetukset-kuvake
- 2. Valitse kohdasta Henkilökohtainen vaihtoehto Varmuuskopioi ja palauta.
- 3. Valitse kohdassa Varmuuskopiointi ja palauttaminen jokin seuraavista vaihtoehdoista:
- <span id="page-53-0"></span>Varmuuskopioi tiedot—Liu´uta kytkintä oikealle, jos haluat varmuuskopioida sovellusten tiedot, Wi-Fi-salasanat ja muut Internet-palvelimiin liittyvät asetukset.
- Varmuuskopiotili Valitse sähköpostitili, jonka tiedot haluat varmuuskopioida.
- Automaattinen palauttaminen—Liu´uta kytkintä oikealle, jos haluat, että varmuuskopioidut asetukset ja tiedot palautetaan, kun sovellus asennetaan uudelleen.

# Tehdasasetuksien palauttaminen

### Palauttaminen, kun tablettiin on kytketty virta

Jos tabletti käynnistyy normaalisti ja pystyt kirjautumaan omistajan tilille (laitteeseen ensimmäiseksi lisätylle tilille), toimi tässä osassa olevien ohjeiden mukaan.

Voit palauttaa kaikki asetukset ja poistaa kaikki tiedot tabletista noudattamalla seuraavia ohjeita:

- 1. Liu'uta sormeasi kahdesti alaspäin ruudun ylälaidasta ja valitse sitten Asetukset-kuvake **...**.
- 2. Valitse kohdasta Henkilökohtainen vaihtoehto Varmuuskopioi ja palauta.
- 3. Valitse kohdasta Henkilökohtaiset tiedot vaihtoehto Tehdasasetuksien palauttaminen.
- AHUOMIO: Kun suoritat tehdasasetuksien palautuksen, kaikki tablettiin tallennetut tiedot poistetaan. Kaikkien sovellusten asennus poistetaan. Sähköpostitilillä olevat tiedot voidaan ehkä palauttaa. Ennen tabletin asetusten palauttamista varmuuskopioi kaikki tärkeät tiedostot ulkoiseen tallennuslaitteeseen tai pilvipalveluun jollakin kaupoista saatavalla ratkaisulla.
- 4. Valitse PALAUTA TABLETTI.
- 5. Jos olet määrittänyt tabletille lukitusruudun salasanan, anna se pyydettäessä.
- 6. Käynnistä asetusten palautus valitsemalla POISTA KAIKKI.

Tablet-laite sammuu. Kun asetusten palautus on valmis, tablet-laite käynnistyy.

### <span id="page-54-0"></span>Palauttaminen, kun tabletista on katkaistu virta

Jos tabletti ei käynnisty normaalisti tai et muista lukitusruudun salasanaa, voit palauttaa tabletin asetukset kytkemättä laitteeseen virtaa.

 $\triangle$  HUOMIO: Kun suoritat tehdasasetuksien palautuksen, kaikki tablettiin tallennetut tiedot poistetaan. Kaikkien sovellusten asennus poistetaan, mutta sähköpostitilillä olevat tiedot voidaan ehkä palauttaa. Ennen tabletin asetusten palauttamista varmuuskopioi kaikki tärkeät tiedostot ulkoiseen tallennuslaitteeseen tai pilvipalveluun jollakin kaupoista saatavalla ratkaisulla.

**EX HUOMAUTUS:** Kun tabletti on palautustilassa, kosketusnäyttö ei ole käytettävissä. Voit liikkua palautusvalikossa ylös- tai alaspäin äänenvoimakkuuden lisäyspainikkeella (+) ja vähennyspainikkeella (-).

- 1. Lataa tablet-laitetta ainakin puoli tuntia ja irrota verkkovirtalaite sitten laitteesta.
- 2. Jos tablettiin on asennettu mikro-SD-kortti, poista muistikortti ennen tabletin asetusten palauttamista.
- 3. Kun tabletin virta on katkaistu, paina ja pidä virtapainiketta ja äänenvoimakkuuden lisäyspainiketta (+) samanaikaisesti.
- 4. Kun järjestelmän palautusvalikko tulee näyttöön, korosta äänenvoimakkuuden lisäyspainikkeella (+) ja vähennyspainikkeella (-) Pyyhi tiedot / tehdasasetusten palautus -vaihtoehto.
- 5. Valitse vaihtoehto virtapainikkeella.

Näyttöön tulee kehote Vahvistatko kaikkien käyttäjän tietojen poistamisen? TÄTÄ EI VOI PERUUTTAA.

- 6. Korosta äänenvoimakkuuden lisäys (+)- tai vähennyspainikkeella (-) Kyllä -- poista kaikki käyttäjän tiedot.
- 7. Aloita asetusten palautus painamalla virtapainiketta.

Näet palautusprosessin edistymisen palautusjärjestelmän näytöstä.

8. Kun näyttöön tulee ilmoitus, että Tietojen pyyhintä on valmis, korosta äänenvoimakkuuden lisäys (+)- tai vähennyspainikkeella (-) vaihtoehto Käynnistä järjestelmä uudelleen nyt ja valitse se sitten painamalla virtapainiketta.

Tablet-laite käynnistetään uudelleen.

### Tabletin käynnistäminen palautusvalikosta

Jos tabletti ei pysty käynnistämään käyttöjärjestelmää, voit suorittaa järjestelmän palautuksen suoraan palautusvalikosta.

- 1. Sammuta tabletti ja kytke verkkovirtasovitin.
- 2. Käynnistä järjestelmä palautusvalikosta painamalla ja pitämällä äänenvoimakkuuden lisäyspainiketta (+)-painiketta ja virtapainiketta samaan aikaan, kunnes HP-logo tulee näyttöön.
- 3. Kun palautusvalikko tulee näkyviin, korosta äänenvoimakkuuden lisäys- ja vähennyspainikkeilla Pyyhi tiedot / tehdasasetusten palautus ja vahvista valinta painamalla virtapainiketta.
- 4. Korosta äänenvoimakkuuden lisäys- ja vähennyspainikkeilla Kyllä poista kaikki käyttäjätiedot ja vahvista valinta painamalla virtapainiketta.
- 5. Korosta äänenvoimakkuuden lisäys- ja vähennyspainikkeilla Käynnistä järjestelmä uudelleen nyt ja vahvista valinta painamalla virtapainiketta.

# <span id="page-55-0"></span>Tabletin päivittäminen over-the-air (OTA) -päivityksen avulla

- 1. Sammuta tabletti ja liitä se verkkovirtaan.
- 2. Käynnistä tabletti ja muodosta Internet-yhteys.
- 3. Liu'uta sormeasi kahdesti alaspäin ruudun ylälaidasta ja valitse sitten Asetukset-kuvake **.**.
- 4. Valitse Tietoja tabletista -kohdassa Järjestelmäpäivitykset ja sitten Hae nyt.
- 5. Viimeistele prosessi toimimalla näyttöön tulevien ohjeiden mukaan. Tabletti saattaa käynnistyä uudelleen päivityksiä asennettaessa.

## Tabletin päivittäminen tiedostopohjaisen päivityksen avulla

**FUOMAUTUS:** Ennen kuin toimit seuraavien ohjeiden mukaisesti, liitä tabletti verkkovirtaan.

- 1. Lataa tablettiin uusin käyttöjärjestelmän palautusnäköistiedosto.
	- a. Siirry osoitteeseen<http://www.hp.com/support> ja valitse maa ja tuote noudattamalla näyttöön tulevia ohjeita.
	- b. Avaa ja lataa Android-käyttöjärjestelmän ohjelmisto noudattamalla näyttöön tulevia ohjeita.
- 2. Etsi update.zip-tiedosto ja kopioi se mikro-SD-kortille.
- 3. Sammuta tabletti ja aseta sitten tiedoston update.zip sisältävä mikro-SD-kortti tablettiin.
- 4. Käynnistä tabletti painamalla pitkään samanaikaisesti sekä äänenvoimakkuuden vähennyspainiketta että virtapainiketta.
- 5. Valitse Asenna päivitys SD-kortilta.
- 6. Viimeistele prosessi ja käynnistä tabletti uudelleen toimimalla näyttöön tulevien ohjeiden mukaan.

# <span id="page-56-0"></span>14 Huolto

Tabletissa on tärkeää suorittaa yksinkertaisia ylläpitotehtäviä, jotta se toimii huipputeholla.

# Tabletin puhdistaminen

Käytä tabletin turvalliseen puhdistamiseen seuraavia tuotteita:

- Dimetyylibentsyyliammoniumkloridia enintään 0,3 prosentin pitoisuutena, tavallisesti kertakäyttöpyyhkeinä eri tuotenimillä)
- Alkoholitonta ikkunanpuhdistusainetta
- Mietoa saippualiuosta sisältävää vettä
- Kuivaa mikrokuituliinaa tai säämiskää (antistaattista, öljytöntä liinaa)
- Antistaattisia pyyhkeitä

 $\bigwedge$ HUOMIO: Vältä voimakkaita pesuaineita, jotka voivat aiheuttaa tabletillesi pysyvää vahinkoa. Jos et ole varma, onko jotakin puhdistusainetta turvallista käyttää, tarkista tuotteen ainesosat ja varmista, että tuotteessa ei ole esimerkiksi alkoholia, asetonia, ammoniumkloridia, metyylikloridia ja hiilivetyjä.

Kuitupitoiset materiaalit, kuten paperipyyhkeet, voivat naarmuttaa tablettia. Ajan kuluessa likahiukkaset ja puhdistusaineet voivat kiinnittyä naarmuihin.

### Puhdistustoimenpiteet

Noudata tabletin turvallisessa puhdistamisessa seuraavia ohjeita:

- **A VAROITUS!** Älä yritä puhdistaa tablettia, kun sen virta on kytkettynä. Näin vältät sähköiskun ja laitteen osien vahingoittumisen.
	- Sammuta tabletti.
	- Irrota tietokone ulkoisesta virtalähteestä.
	- Irrota kaikki virtaa saavat ulkoiset tabletit.

A HUOMIO: Älä suihkuta puhdistusaineita tai -nesteitä suoraan tabletin pinnalle, etteivät laitteen sisällä olevat osat vahingoitu. Pinnalle joutuvat nesteet voivat vahingoittaa pysyvästi laitteen sisällä olevia osia.

### Näytön puhdistaminen

**AHUOMIO:** Älä suihkuta tai laita puhdistusainetta suoraan näytölle.

Pyyhi näytön sivut ja pinta kevyesti käyttämällä pehmeää, nukatonta kangasta, joka on kostutettu alkoholittomalla ikkunanpuhdistusaineella.

#### Valinnaisen näppäimistön puhdistaminen

 $\triangle$  VAROITUS! Jotta voit vähentää sähköiskun tai sisäisten osien vaurioitumisen riskiä, älä käytä pölynimurin suulaketta näppäimistön puhdistamiseen. Pölynimuri voi jättää kotitalousroskia näppäimistön pinnalle.

### A HUOMIO: Vältä sisäisten komponenttien vauriot estämällä nesteen pääsyn näppäinten väliin.

- Käytä näppäimistön puhdistamiseen pehmeää mikrokuituliinaa tai säämiskää, joka on kostutettu jollakin aiemmin luetellulla puhdistusnesteellä, tai käytä tarkoitukseen soveltuvaa kertakäyttöpyyhettä.
- Jotta voit estää näppäinten juuttumisen ja poistaa pölyn, nukan ja hiukkaset näppäimistöstä, käytä paineilmapulloa putkijatkeella.

# <span id="page-58-0"></span>15 Helppokäyttötoiminnot

#### Helppokäyttöisyys

HP suunnittelee, valmistaa ja markkinoi tuotteita ja palveluita, jotka soveltuvat kaikkien, myös vammaisten, käyttöön, joko itsenäisesti tai asianmukaisten apulaitteiden kanssa.

#### Tuetut aputekniikat

HP-tuotteet tukevat erilaisia käyttöjärjestelmän aputekniikoita, ja ne voidaan määrittää myös toimimaan muiden aputekniikoiden kanssa. Laitteen hakutoiminnolla voit etsiä lisätietoja aputoiminnoista.

**E** HUOMAUTUS: Jos tarvitset tietoja jostakin tietystä aputekniikkatuotteesta, ota yhteyttä kyseisen tuotteen asiakastukeen.

#### Yhteyden ottaminen tukeen

Pyrimme jatkuvasti parantamaan tuotteidemme ja palveluidemme helppokäyttötoimintoja, joten otamme mielellämme vastaan palautetta käyttäjiltä. Jos tuotteen käytössä on ongelmia tai haluat kertoa helppokäyttötoiminnoista, joista on ollut sinulle hyötyä, ota yhteyttä soittamalla numeroon +1 888 259 5707 maanantaista perjantaihin klo 6–21 Yhdysvaltain Kalliovuorten aikaa. Jos olet kuulovammainen ja käytät TRS/VRS/WebCapTel-palvelua, soita teknistä tukea tai helppokäyttöisyyttä koskevissa asioissa numeroon +1 877 656 7058 maanantaista perjantaihin klo 6– 21 Yhdysvaltain Kalliovuorten aikaa.

**W** HUOMAUTUS: Tukea on saatavilla vain englannin kielellä.

# <span id="page-59-0"></span>Hakemisto

### A

aika-asetukset [30](#page-35-0) akku asetukset [26](#page-31-0) kesto [37](#page-42-0) käyttäminen [37](#page-42-0) säästäminen [37](#page-42-0) tehtaalla sinetöity [37](#page-42-0) Akku-kuvake [4](#page-9-0) akunsäästäjä [38](#page-43-0) aloitusruudun tila käyttäminen [31](#page-36-0), [34](#page-39-0) Aloitusruutu-kuvake [3](#page-8-0) Asennuksen vaiheet [1](#page-6-0) asetukset [26](#page-31-0) Asetukset-kuvake [3](#page-8-0)

#### B

Bluetooth asetukset [26](#page-31-0) kytkeminen päälle [14](#page-19-0) laiteparin muodostaminen [14](#page-19-0) tarra [11](#page-16-0) yhteyden muodostaminen [12](#page-17-0) Bluetooth-kuvake [4](#page-9-0)

### C

Cast-näyttö, asetukset [18](#page-23-0)

### H

haku-kuvake [3](#page-8-0) helppokäyttöasetukset [30](#page-35-0) hiiren asetukset [29](#page-34-0) HP Apps [5](#page-10-0) HP Duet -kynä herättäminen [33](#page-38-0) kynän kärki [34](#page-39-0) käyttäminen [31](#page-36-0) laiteparin muodostaminen [33](#page-38-0) lataaminen [32](#page-37-0) leijuntatila [35](#page-40-0) Lepotila [33](#page-38-0) säilyttäminen [36](#page-41-0) HP Duet Penin ultraäänimikrofonit, tunnistaminen [7,](#page-12-0) [9](#page-14-0)

HP Duet Pen -sovellus [5](#page-10-0) HP Paper Folio, käyttäminen [35](#page-40-0) HP Print Service -sovellus [5](#page-10-0) HP Support Assistant -sovellus [5](#page-10-0) HP Support Assistant -sovellus, käyttö [2](#page-7-0) HP Touchpoint Manager sovellus [5](#page-10-0) HP User Guides -sovellus käyttäminen [5](#page-10-0) huoltotarrat, sijainti [11](#page-16-0)

### I

Internet, selaaminen [14](#page-19-0)

### J

jaettu yhteys [14](#page-19-0) järjestelmä ei vastaa [38](#page-43-0)

### K

kahden sormen puristuszoomaus, kosketusnäytön ele [20](#page-25-0) Kaikki sovellukset -kuvake [3](#page-8-0) Kaikki sovellukset -kuvakkeet [3](#page-8-0) kaiuttimet kytkeminen [17](#page-22-0) tunnistaminen [7,](#page-12-0) [10](#page-15-0) kalenteri, käyttäminen [24](#page-29-0) kamerat kiertäminen [16](#page-21-0) tunnistaminen [7,](#page-12-0) [8](#page-13-0) vaihtaminen [16](#page-21-0) kannettava yhteyspiste [14](#page-19-0) Katkaise laitteen virta [38](#page-43-0) kello, asetukset [24](#page-29-0) Keskeytykset-kuvake [4](#page-9-0) kieli [26](#page-31-0) kieliasetukset [29](#page-34-0) korttipaikat mikroSD-kortin lukija [7](#page-12-0), [10](#page-15-0) SIM-kortti [7](#page-12-0), [9](#page-14-0) kosketusnäytön eleet kahden sormen puristuszoomaus [20](#page-25-0) kosketus [20](#page-25-0)

Liu'utus yhdellä sormella [21](#page-26-0), [22](#page-27-0) vasemman reunan sipaisu [20](#page-25-0) yläreunan sipaisu [21](#page-26-0) kuulokemikrofonit, kytkeminen [17](#page-22-0) Kuvakkeet, Aloitusruutu [3](#page-8-0) kynä herättäminen [33](#page-38-0) käyttäminen [31](#page-36-0), [34](#page-39-0) laiteparin muodostaminen [33](#page-38-0) leijuntatila [35](#page-40-0) Lepotila [33](#page-38-0) säilyttäminen [36](#page-41-0) kynän kärki [34](#page-39-0) käynnistäminen äänikomennolla, määrittäminen [42](#page-47-0) käyttöjärjestelmä, päivitykset [47](#page-52-0) Käytön aloittamisen vaiheet [1](#page-6-0)

### L

langattoman laitteen hyväksyntätarra [11](#page-16-0) langattomat näytöt, yhteyden muodostaminen [18](#page-23-0) lataaminen käyttöjärjestelmän päivitykset [47](#page-52-0) pienoisohjelmien päivitykset [47](#page-52-0) sovellukset [24](#page-29-0) sovellusten päivitykset [47](#page-52-0) latausportti, tunnistaminen [7](#page-12-0), [9](#page-14-0) leijunta HP Duet -kynällä [35](#page-40-0) lentokonetila [15](#page-20-0) Lentokonetila-kuvake [4](#page-9-0) Lepotila alusta [8](#page-13-0) HP Duet -kynä [33](#page-38-0) kynä [33](#page-38-0) poistu [8](#page-13-0) liitännät äänilähdön (kuulokkeiden) liitäntä / äänitulon (mikrofonin) liitäntä [6,](#page-11-0) [9](#page-14-0) luotetut kasvot, määrittäminen [42](#page-47-0)

#### M

mikro-B USB -latausportti, tunnistaminen [7,](#page-12-0) [9](#page-14-0) mikrofoni, tunnistaminen [7,](#page-12-0) [9](#page-14-0) mikroSD-kortin koko [7,](#page-12-0) [10](#page-15-0) mikroSD-kortin lukulaite, tunnistaminen [7,](#page-12-0) [10](#page-15-0) mikroSD-muistikortit asettaminen asemaan [45](#page-50-0) irrottaminen [46](#page-51-0) yhteyden katkaiseminen [46](#page-51-0) mikroSD-muistikorttien irrottaminen [46](#page-51-0) Mobiililaajakaista-kuvake [4](#page-9-0)

#### N

NFC-alue, tunnistaminen [7](#page-12-0), [9](#page-14-0) NFC-jakaminen [15](#page-20-0) näppäimistön asetukset [29](#page-34-0) näyttö asetukset [26](#page-31-0) suurennustilan määrittäminen [10](#page-15-0) näyttönäppäimistö, käyttäminen [24](#page-29-0) näytön suurennustilan asetukset [10](#page-15-0)

#### O

ohje, hankkiminen [3](#page-8-0) osat [6](#page-11-0)

### P

painike virta [8](#page-13-0) äänenvoimakkuuden lisäys [8,](#page-13-0) [9](#page-14-0) äänenvoimakkuuden vähennys [8](#page-13-0), [9](#page-14-0) palautus, tabletti [48,](#page-53-0) [49](#page-54-0) pienoisohjelmat käyttäminen [23](#page-28-0) Pika-aloitusopas, paikallistaminen [2](#page-7-0) Pika-asetukset. käyttäminen [4](#page-9-0) valikko [4](#page-9-0) PIN-asetukset [42](#page-47-0) POGO-telakointiliitin, tunnistaminen [7,](#page-12-0) [10](#page-15-0) pohja, tabletti [11](#page-16-0)

portit mikro-B USB -latausportti [7](#page-12-0) Mikro-B USB -latausportti [9](#page-14-0) puheasetukset [29](#page-34-0) päivittäminen käyttöjärjestelmä [47](#page-52-0) pienoisohjelmat [47](#page-52-0) sovellukset [47](#page-52-0) päivämääräasetukset [30](#page-35-0)

#### R

Rajoitettu takuu, sijainti [2](#page-7-0) ruudun kiinnittäminen [44](#page-49-0) ruudun lukitus, asettaminen [42](#page-47-0) ruutukuva, ottaminen [17](#page-22-0)

#### S

salasana, määrittäminen [42](#page-47-0) sarjanumero [11](#page-16-0) sijaintiasetukset [27](#page-32-0) SIM-kortin paikka, tunnistaminen [7,](#page-12-0) [9](#page-14-0) SIM-kortti asettaminen asemaan [7](#page-12-0), [9](#page-14-0) irrottaminen [7](#page-12-0), [9](#page-14-0) sipaisu kahdella sormella [21](#page-26-0) sovellukset asennuksen poistaminen [25](#page-30-0) käyttäminen [23](#page-28-0) käyttöoikeuksien määrittäminen [44](#page-49-0) lataaminen [24](#page-29-0) päivittäminen [47](#page-52-0) suojauksen asetukset [28](#page-33-0) sähköposti, käyttäminen [24](#page-29-0)

### T

tabletin puhdistaminen [51](#page-56-0) tabletin sammuttaminen [38](#page-43-0) tabletin ylläpito [51](#page-56-0) Takaisin-kuvake [3](#page-8-0) tallennustila [26](#page-31-0) tarrat Bluetooth [11](#page-16-0) huoltotarra [11](#page-16-0) langattoman laitteen hyväksyntä [11](#page-16-0) sarjanumero [11](#page-16-0) viranomaisten ilmoitukset [11](#page-16-0) WLAN [11](#page-16-0)

tehdasasetuksien palauttaminen [47](#page-52-0) tiedonsiirto [13](#page-18-0) tiedostojen jakaminen [41](#page-46-0) tiedostojen siirtäminen [41](#page-46-0) tietokoneen kuljettaminen matkoilla [11](#page-16-0) tilit [26](#page-31-0), [29](#page-34-0) tuki, paikallistaminen [2](#page-7-0) tulostusasetukset [30](#page-35-0) tuotenimi ja -numero [11](#page-16-0) Tuotetta koskevat ilmoitukset, sijainti [2](#page-7-0) tutustuminen tablettiin [3](#page-8-0)

#### U

ulkoinen verkkovirtalähde, käyttäminen [38](#page-43-0) ulkoisen verkkovirtalähteen käyttäminen [38](#page-43-0) User Guides -sovellus käyttäminen [5](#page-10-0)

#### $\mathbf{v}$

Valikko-kuvake [3](#page-8-0) valokuvat katseleminen [17](#page-22-0) oman valokuvan ottaminen [16](#page-21-0) varmuuskopiointi ja palauttaminen [47](#page-52-0) varmuuskopiointi- ja palautusasetukset [30](#page-35-0) vasemman reunan sipaisu, kosketusnäytön ele [20](#page-25-0) verkot asetukset [26](#page-31-0) Bluetooth [14](#page-19-0) langaton [12](#page-17-0) lentokonetila [15](#page-20-0) matkapuhelin [12](#page-17-0) sammuttaminen [15](#page-20-0) yhteyden muodostaminen [12](#page-17-0) videon virtauttaminen [17](#page-22-0) videot katseleminen [17](#page-22-0) omien tallentaminen [16](#page-21-0) vieraskäyttäjän tila [44](#page-49-0) viimeaikaiset sovellukset kuvake [3](#page-8-0)

viranomaisten ilmoitukset langattoman laitteen hyväksyntätarrat [11](#page-16-0) viranomaisten ilmoitukset tarra [11](#page-16-0) virrankatkaisu [38](#page-43-0) virta, akku [37](#page-42-0) ulkoinen AC [38](#page-43-0) virtapainike, tunnistaminen [8](#page-13-0)

#### W

Wi-Fi asetukset [26](#page-31-0) yhteyden muodostaminen [12](#page-17-0) Wi-Fi-kuvake [4](#page-9-0) Windows Media Player -sovellus [5](#page-10-0) WLAN-antennit, tunnistaminen [7](#page-12-0), [9](#page-14-0) WLAN-laite [11](#page-16-0) WLAN-tarra [11](#page-16-0) WWAN: [11](#page-16-0) WWAN-antennit, tunnistaminen [7,](#page-12-0) [9](#page-14-0) WWAN-laite [11](#page-16-0)

### Y

yhden sormen liu'utus, kosketusnäytön ele [22](#page-27-0) yhteyden muodostaminen langattomiin näyttöihin [18](#page-23-0) Yleiskatsaus-kuvake [3](#page-8-0) yläreunan sipaisu [21](#page-26-0)

### Z

ZIF-laajennusportti, tunnistaminen [7,](#page-12-0) [10](#page-15-0)

### Ä

äänenvoimakkuuspainike, tunnistaminen [8,](#page-13-0) [9](#page-14-0) ääni asetukset [26](#page-31-0) äänihaku-kuvake [3](#page-8-0) äänilähdön (kuulokkeiden) / äänitulon (mikrofonin) yhdistelmäliitäntä tunnistaminen [6,](#page-11-0) [9](#page-14-0)